# **EARTH PEOPLE TECHNOLOGY (EPT), Inc**

# **USB/PLD DEVELOPMENT SYSTEM FOR THE ARDUINO UNO**

The EPT USB/PLD development system provides an innovative method of developing and debugging the the users microcontroller code. It can also provide a high speed data transfer mechanism between microcontroller and Host PC. The user's circuit board may be custombuilt or an off-the shelf board (such as, for example, an Arduino open source prototyping platform) containing, typically, a USB connector and a microcontroller for which the user generates and loads appropriate code. The EPT USB/PLD development system provides a convenient, userfriendly method of devising and controlling code to test and debug the user's circuit board. The test code is loaded into a PLD (programmable logic device) on an EPT circuit board which connects to the user's board. The test code is generated and downloaded from a host Personal Computer (PC). The Hyper Serial Port software resides on the host PC and provides an interactive means of communicating with and controlling the EPT PLD code and thus the user's circuit board via the PC USB (universal serial bus). The EPT USB/PLD development system is a unique combination of proprietary hardware and software.

Circuit designs, software and documentation are copyright © 2012, Earth People Technology, Inc

Microsoft and Windows are both registered trademarks of Microsoft Corporation. Altera is a trademark of the Altera Corporation. All other trademarks referenced herein are the property of their respective owners and no trademark rights to the same are claimed.

<http://www.earthpeopletechnology.com/>

# **Table of Contents**

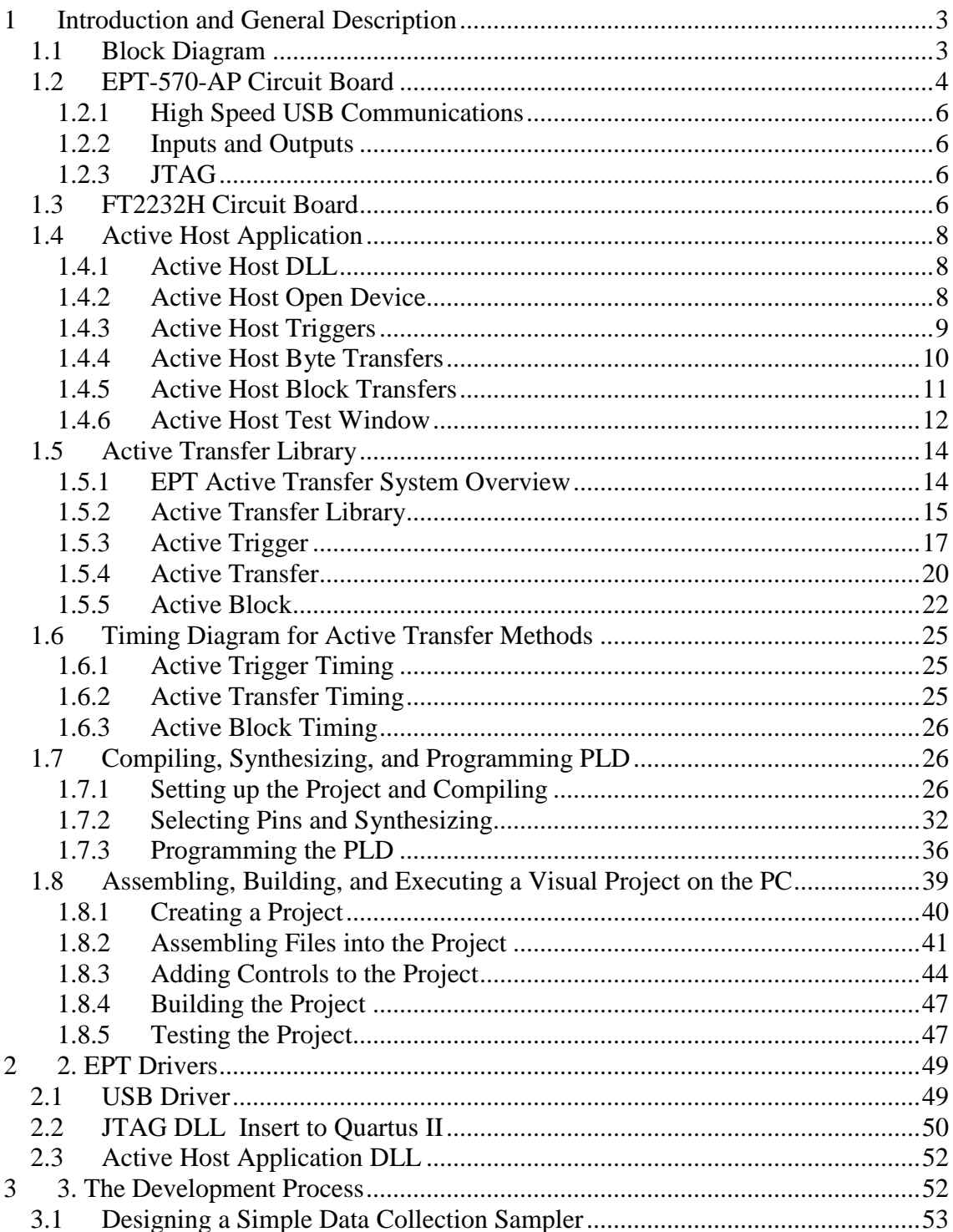

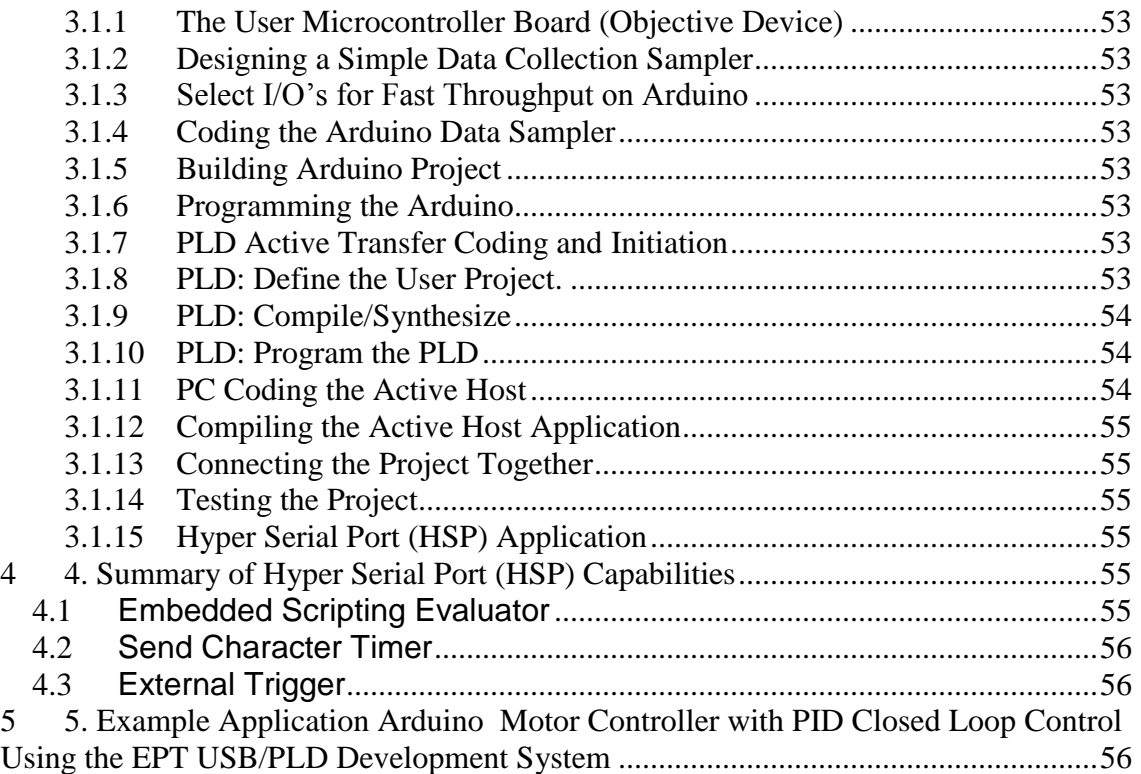

# <span id="page-2-0"></span>**1 Introduction and General Description**

The Earth People Technology USB/PLD development system comprises model number EPT-570-AP-XX. The Hardware consists of a High Speed (480 Mb/s) USB to parallel (8 bit) bus and PLD. The software consists of support from HyperSerialPort in the form of Active Host. The firmware, Active Transfer Library, is used on the PLD to provide advanced functions for control and data transfer to/from the Arduino.

# <span id="page-2-1"></span>*1.1 Block Diagram*

An overall block diagram of the EPT USB/PLD development system is shown in figure 1 below.

Figure 1.

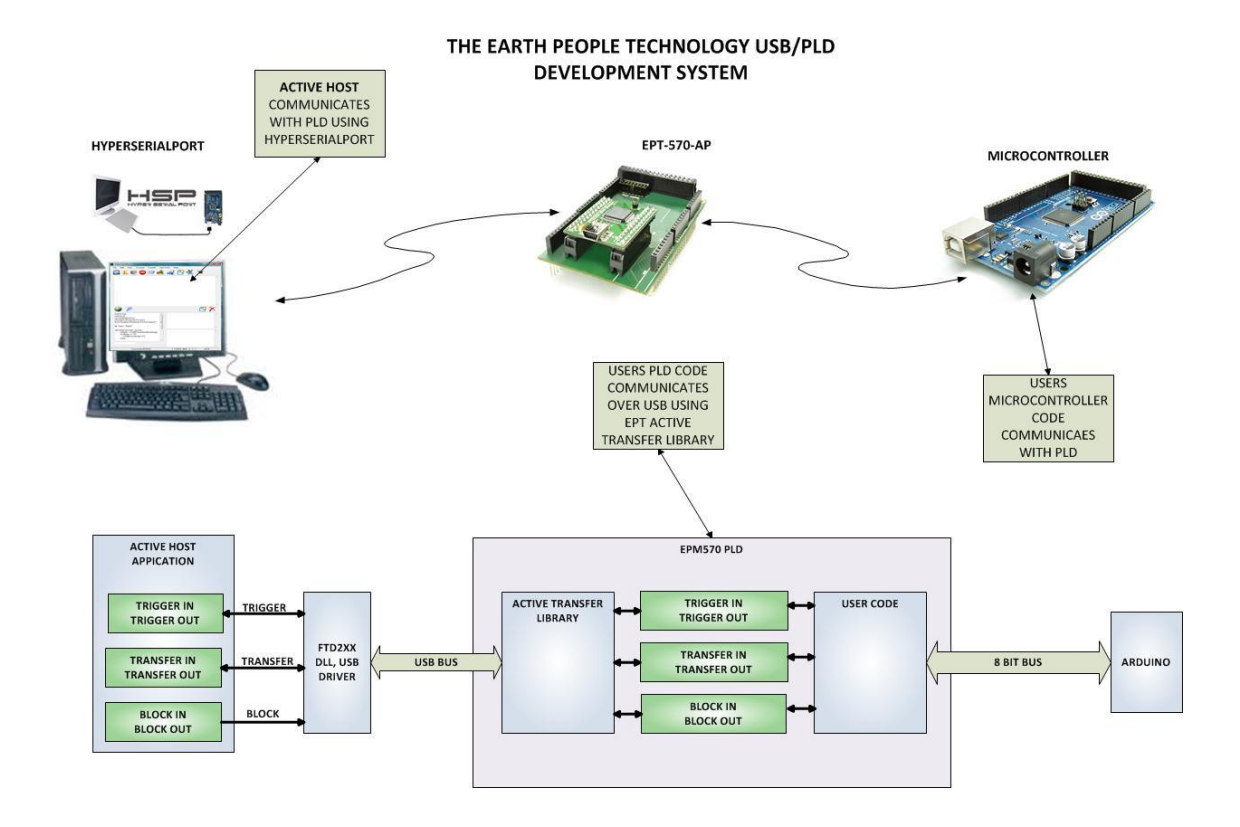

The user's microcontroller code is being developed to perform particular functions required by the user. The code is downloaded to the device using the hardware/software system provided as part of the microcontroller development system. The EPT-570-AP USB/PLD Development System consists of a board base onto which is plugged the FT2232H board. These boards comprise the hardware components of the EPT USB/PLD development system. The PLD allows users to write HDL code that will implement any digital logic circuit. The users HDL code is compiled and synthesized and packaged into a programming file. The packaged file is programmed into the PLD using the side A channel of the USB to Serial chip, FT2232H.The Hyper Serial Port contains a software GUI (graphical user interface) and USB I/O (input/output) communication software. The Hyper Serial Port is available as a free download at [www.hyperserialport.com](http://www.hyperserialport.com/) . A block diagram of the board combination is shown in Figure 2.

#### <span id="page-3-0"></span>*1.2 EPT-570-AP Circuit Board*

The EPT- 570-AP board is equipped with an Altera EPM570 PLD; which is programmed using the Altera Quartus II software. The PLD has 570 Logic Elements which is equivalent to 440 Macrocells. An on board 66 MHz oscillator is used by the EPT-Active-Transfer-Library to provide data transfer rates of 8 Mega Bytes per second. The EPT-Active-Transfer-Library provides control communication between the objective device and the PLD. Data transfer during the objective device checkout

between the PC and the PLD program is available via the Hyper Serial Port. The board also includes the following parts.

- Altera EPM570 in the TQFP 100 pin package
- 66 MHz oscillator for driving USB data transfers and users code
- Four 74LVC245 bidirectional voltage translator/bus transceiver
- 24 user Input/Outputs
- Four Green LED's accessible by the user
- Two PCB switches accessible by the user
- All connectors to stack into the Arduino Uno
- Two 13x2 connectors for accepting the FT2232H Mini Module.

Figure 3 contains an illustration of the EPT- 570-AP board.

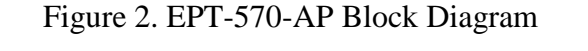

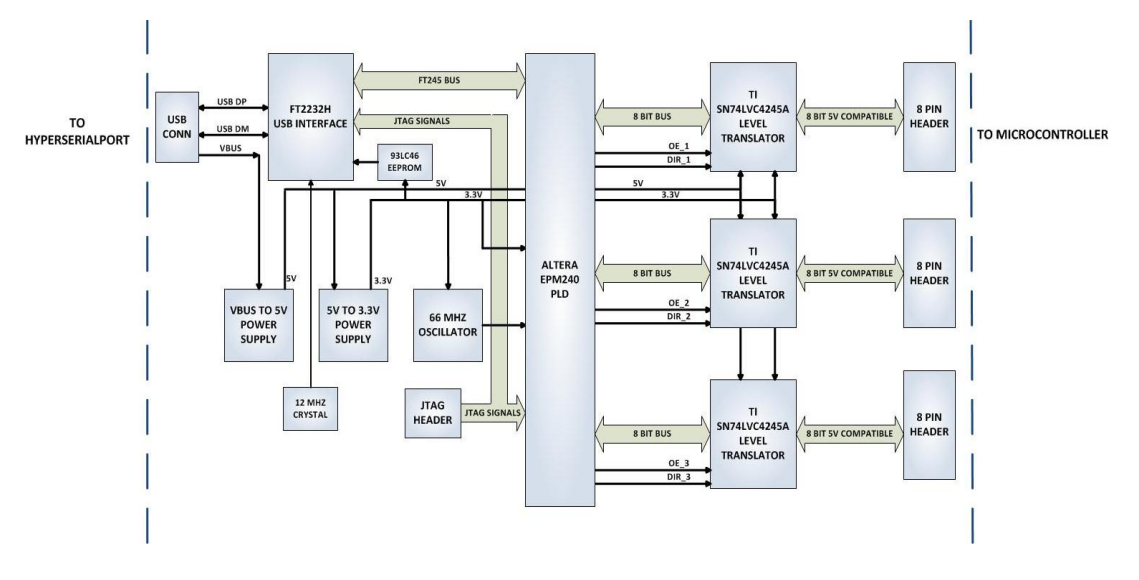

Figure 3. EPT- 570-AP BOARD FOR THE ARDUINO UNO

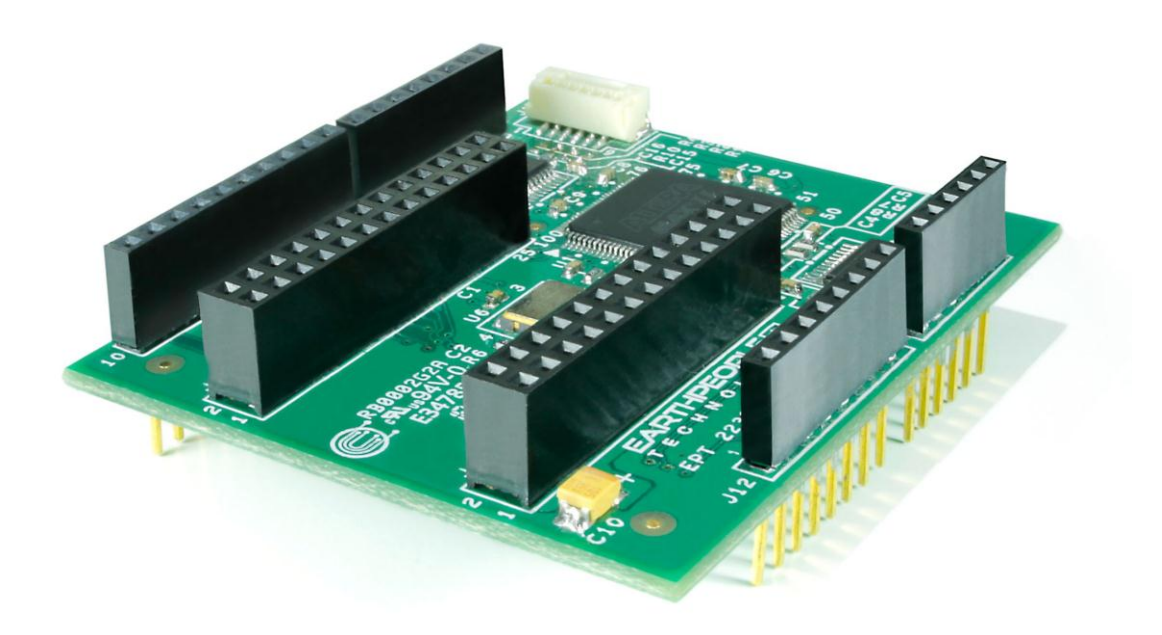

## <span id="page-5-0"></span>**1.2.1 High Speed USB Communications**

The EPT-570-AP-U2 USB/PLD Development system connects an FT2232H Dual High Speed USB (480 Mbits/sec) chip to the PLD. The PLD uses a dedicated channel on the FT2232H for high speed transfers to the PC. Using the EPT Active Transfer Library, sustained speeds of 8 Mbytes/sec can be achieved. The transfers are bi-directional.

### <span id="page-5-1"></span>**1.2.2 Inputs and Outputs**

There are 24 Inputs/Outputs which are +5 Volt tolerant. The I/O's are organized as three 8 bit directional ports. Each port must be defined as input or output. This means that all 8 bits of a port will point in the same direction, depending on the direction bit of the transceiver. The direction bit can be changed at any time, so that a port can change from input to output in minimum setup time of 6 nanoseconds. Each port also has an enable pin. This enable pin will enable or disable the bits of the port. If the port is disabled, the bits will "float".

### <span id="page-5-2"></span>**1.2.3 JTAG**

The EPT-570-AP-U2 uses the second channel of the FT2232H chip as a dedicated PLD programming port. The PLD must be programmed via JTAG signals and the FT2232H has built in JTAG signals. The PLD can be programmed directly from Quartus II 11.1 SP2 by using the "jtag\_hw\_mbftdi\_blaster.dll". Just click on the Programmer button and select the MBFTDI-Blaster.

### <span id="page-5-3"></span>*1.3 FT2232H Circuit Board*

The FT2232H Mini Module board contains an FTDI 2232H dual channel high speed (480 Mb/s) USB to FIFO (first in-first out) integrated circuit chip to interface between the PC and the PLD. The FT2232H board provides a means

of data conversion from USB to serial and parallel FIFO for data derived from the PC and serial/parallel to USB for data being sent from the PLD to the PC. Channel A is configured as a JTAG bus and the Channel B is configured as an 8 bit parallel bus. PLD Programming commands are transmitted via the JTAG bus (channel A). Channel B has one dual port 4Kbyte FIFO for transmission from Host PC to the PLD, it also has one dual port 4Kbyte FIFO for receiving data from the PLD to the Host PC. The module uses the +5Vbus from the Host USB for self power. The FT2232H Mini Module provides its own 12 MHz clock and +3.3V and +1.8V power supplies. The +3.3V power supply output is used by the EPT-570-AP base board for all of its +3.3V power budget. Figure 4 contains an illustration of the FT2232H board.

Figure 4. FT2232H Mini Module

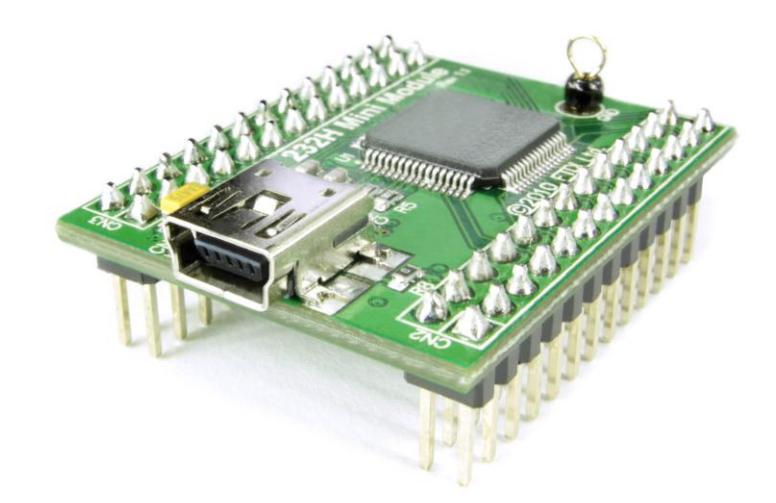

## <span id="page-7-0"></span>*1.4 Active Host Application*

HyperSerialPort has provided application software associated with the EPT USB/PLD development system. It is called Active Host and runs on the PC and is accessed through the HyperSerialPort software. The application is intended as a test platform for PLD to Active Transfer Library. However, due to the polling nature of the USB 2.0, Active Host can be used to transfer data to and from the Arduino. For the Host PC to receive data from the USB Device, it must periodically query the Device for any bytes it needs to transfer. If the Device reports back to the Host that it has bytes to transfer to the Host, the Active Host application will schedule a USB transfer to read the number of bytes into local memory. Since the polling of the Device occurs forever, the Arduino can write data into the PLD using one of the Active Transfer Library methods (Trigger, Byte Transfer, Block Transfer). Conversely, the Host PC can write to the Arduino using the Active Host at any time.

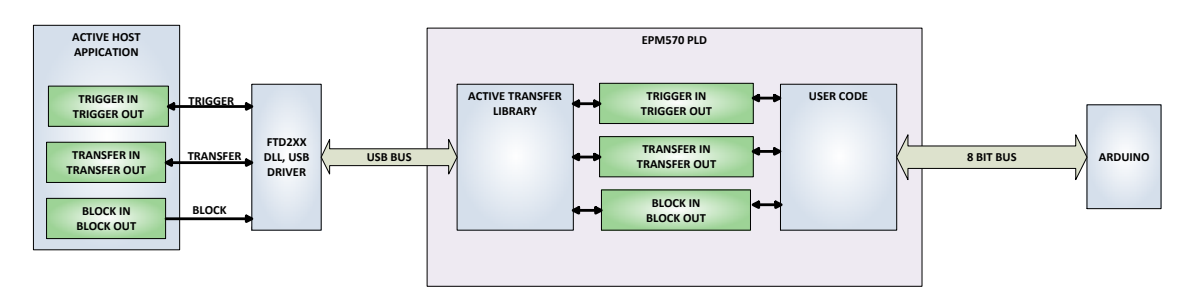

### <span id="page-7-1"></span>**1.4.1 Active Host DLL**

The Active Host Library is contained in the dll. The user application will access the PLD by use of functions contained in the Active Host dll. The functions to access the PLD are:

- EPT\_List\_Unopen\_Devices()
- EPT\_Open\_Device()
- EPT\_Close\_Device()
- $\bullet$  Trigger\_In()
- Trigger\_Out()
- Transfer  $In()$
- Transfer\_Out()
- $\bullet$  Block In()
- $\bullet$  Block Out()

#### <span id="page-7-2"></span>**1.4.2 Active Host Open Device**

To use the library functions for data transfer and triggering, an Earth People Technology device must be opened. Use the function EPT\_List\_Unopen\_Devices() to detect all EPT devices connected to the PC. Select the device by part number, then use

```
ó
          private void EPT_FT2232_Interface_Load(object sender, System.EventArgs e)
          ₹
              m_hPort = 0;
              fContinue = false;dwListDescFlags = FT LIST ALL;
              radNumber.Checked = true;
                                                                                       Ė
              btnClose.Enabled = false;
              btnOpen.Enabled = true;
              btnWrite.Enabled = false;
              radDescription.Enabled = true;
              radSerial.Enabled = true;
              radNumber.Enabled = true;
ı
              if (EPT_List_Unopen_Devices() == false)
              ₹.
                  MessageBox.Show("Error Listing Devices");
              ₹.
          ł
```
the function EPT\_Open\_Device() to get a handle from the device. This handle is used to read and write from the device. The handle is returned in the m\_hPort\_x variable. The \_x is a number selected by the user, this will allow more than one device to be manipulated with handles. Use this handle when you want to read or write to device.

Ė

```
private void btnOpen_Click(object sender, System.EventArgs e)
€
    EPT_Open_Device();
Y
private void btnClose_Click(object sender, System.EventArgs e)
    EPT_Close_Device();
   radNumber.Checked = true;
    btnClose.Enabled = false;
    btnOpen.Enabled = true;
    btnWrite.Enabled = false;
    radDescription.Enabled = true;
    radSerial.Enabled = true;
   radNumber.Enabled = true;
    timerUSB.Enabled = false;
Y
```
### <span id="page-8-0"></span>**1.4.3 Active Host Triggers**

The user application can send a trigger to the Device (PLD) by using the Trigger\_Out() function. First, open the EPT device to be used with EPTOpenDevice(). Then use the handle in the first parameter of the Trigger\_Out() function. Add the bit or bits to assert high on the trigger byte as the second parameter. Then execute the function, the trigger bit or bits will momentarily assert high in the user code on the PLD.

```
private void btnTrigger1_Click(object sender, EventArgs e)
白
          €
              send_trigger(0x01);
          Y
```
To detect a trigger from the Device, the user application must query the USB\_IN() function. Any transfer that occurred during the USB polling iteration will be stored in the USB\_IN() memory block.

≑

A.

```
private void btnTrigger4 Click(object sender, EventArgs e)
€
    send_trigger(0x0a);
ł
```
# <span id="page-9-0"></span>**1.4.4 Active Host Byte Transfers**

To send a byte to the Device, the appropriate address must be selected. Up to eight modules can be instantiated in the user code on the PLD. Each module has it's own address.

```
\mathring{\boxdot} private void btnWrite Click(object sender, System EventArgs e)
  €
       int i:
       i = Convert. ToInt32(tbNumBytes. Text);
       uint TransferAddress = (uint)Convert.ToInt32(tbTransferAddress.Text)
       send transfer in((byte)i, (byte)TransferAddress);
  ŀ
                                                                                  Ε
```
Use the function Transfer\_Out() to transfer a byte to the Device. First, open the EPT device to be used with EPTOpenDevice(). Then use the handle in the first parameter of the Transfer\_Out() function. Enter the address of the transfer module as the second parameter. Enter the byte to be transferred on the third parameter. Then execute the function, the byte will appear in the ports of the Active Transfer module in the user code on the PLD.

```
private void btnWriteMultiByte_Click(object sender, EventArgs e)
   int i:
   uint TransferAddress = (uint)Convert.ToInt32(tbTransferAddress.Text);
   string[] result = tbWriteMultiByte.Text.Split('');
   for (i = 0; i < result.length; i++)ſ.
        send_transfer_in((byte)Convert.ToInt32(result[i]), (byte)TransferAddress);
       Thread.Sleep(1);
   Y
¥
```
To receive a byte transfer from the Device, use the Transfer\_In() function to check for any bytes read for that address. To receive data from the USB, a polling technique must be used. This is because the Bulk Transfer USB is a Host initiated bus. The Device will not transfer any bytes until the Host commands it to. If the Device has data to send to

the Host in an asynchronous manner (meaning the Host did not command the Device to send data), the Host must periodically check the Device for data in it's transmit FIFO. If data exists, the Host will command the Device to send it's data. The received data is then stored into local memory and register bits are set that will indicate data has been received from a particular address. The Transfer\_In() function can then read the local memory and check the registers for data received from the address of interest.

[Add code snippet showing the Active Transfer receiving bytes from the Host]

## <span id="page-10-0"></span>**1.4.5 Active Host Block Transfers**

É

The Active Host Block Transfer is designed to transfer blocks of data between Host and Device and vice versa. This allows buffers of data to be transferred with a minimal amount of code. The Active Host Block module (in the User Code) is addressable, so up to eight individual modules can be instantiated and separately addressed. The length of the block to be transferred must also be specified.

```
//Create an array of the Transfer Class for device
          Transfer[] device = new Transfer[8];private void btnBlkCompare32_Click(object sender, EventArgs e)
             uint BlockAddress = (uint)Convert.ToInt32(tbBlockRcvAddress.Text);
             uint BlockLength = (uint)Convert.ToInt32(tbBlockRcvLength.Text);
             uint BlockRepitions = (uint)Convert.ToInt32(tbRepitions.Text);
             device[BlockAddress].Address = BlockAddress;
             device[BlockAddress].Length = BlockLength;
             device[BlockAddress].Repititions = BlockRepitions;
             BlockCount = 0:
             BlockTransferStop = false;
             Thread t = new Thread(new ParameterizedThreadStart(BlockCompare));
             t.Start(BlockAddress);
         Y
Ė
          public void BlockCompare(object data)
              uint BlockAddress = (uint)data;
              if ((device[BlockAddress].Repititions > 0) & !device[BlockAddress].TransferPending & !B
              Ł
                  device[BlockAddress].TransferPending = true;
                  send_block_in(block_8_in_payload, device[BlockAddress].Address, device[BlockAddress]
                  Thread.Sleep(1);
                  send trigger(0x20);
                  Thread.Sleep(1);
                  stopWatch.Start();
                  send_trigger(0xa0);
                  Thread.Sleep(1);
                  send_trigger(0x10);
                  if (BlockTransferInfinite)
                      device[BlockAddress].Repititions = 1;
                  else
                      device[BlockAddress].Repititions--;
              \mathcal{Y}\mathcal{F}
```
To send a block, first, open the EPT device to be used with EPTOpenDevice(). Then use the handle in the first parameter of Block\_Out() function. Enter the address of the transfer module as the second parameter. Next, place the address of the buffer to the third parameter of Block\_Out(). Then execute the function, the entire buffer will be transferred to the USB chip. The data is available at the ports of the Active Block module in the user code on the PLD.

[Add code snippet showing Active Block Module bytes received by the user code]

To receive a byte transfer from the Device, use the Block\_In() function to check for any bytes read for that address. To receive data from the USB, a polling technique must be used. This is because the Bulk Transfer USB is a Host initiated bus. The Device will not transfer any bytes until the Host commands it to. If the Device has data to send to the Host in an asynchronous manner (meaning the Host did not command the Device to send data), the Host must periodically check the Device for data in it's transmit FIFO. If data exists, the Host will command the Device to send it's data. The received data is then stored into local memory and register bits are set that will indicate data has been received from a particular address. The Block\_In() function can then read the local memory and check the registers for data received from the address of interest.

[Add code snippet showing the Active Host Block receiving bytes from the Device]

#### <span id="page-11-0"></span>**1.4.6 Active Host Test Window**

EPT provides a test application to allow the user to understand the functioning of the USB/PLD Development System. The source code is provided for both the PC application side and the PLD Device side. The user can use this code as a starting point to create their own custom applications.The windows form is show in Figure 4a.

Figure 4a Active Host

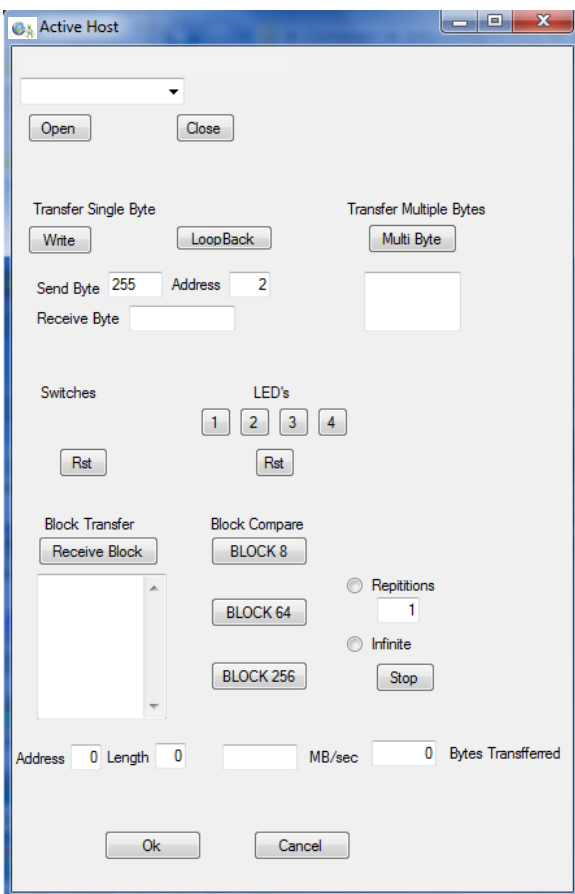

Features of the Active Host interface window include:

- Select Device
- Open Device
- Transfer Single Byte
- Transfer Single Byte Loopback
- Trigger In Switches
- Trigger Out LED's
- Block Transfer
- Transfer Block Compare

The Active Host can be used as an integral part of the Arduino microcontroller code development process. The entire development process software consists of the Hyper Serial Port, the EPT Active Transfer Library, Python scripting using the HyperSerial Port Embedded Scripting Evaluator, Altera Quartus II software (freely available from the Altera website), the Arduino microcontroller development environment, and the Notepad++ code editor (available free from [www.notepad-plus-plus.org\)](http://www.notepad-plus-plus.org/). The procedures for using these software systems and their interaction with the hardware described above are detailed in section 3 and subsequent sections.

## *1.5 Active Transfer Library*

<span id="page-13-0"></span>The Active Transfer Library is an HDL library designed to transfer data to and from the EPT-570-AP via High Speed (480 MB/s) USB. It is a set of pre-compiled HDL files that the user will add to their project before building it. The description of what the library does and how to use it's components are described in this manual.

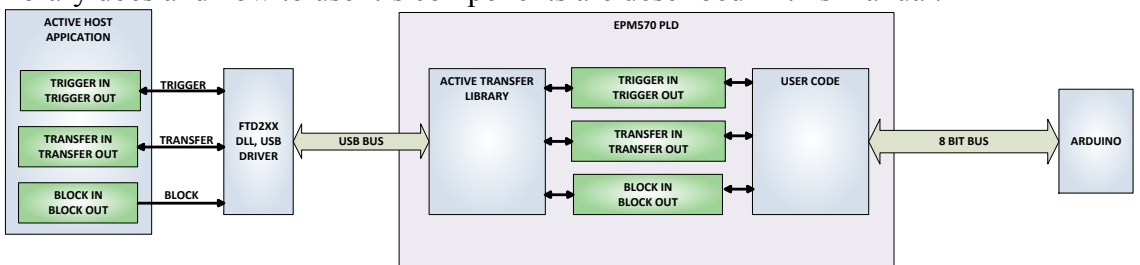

### <span id="page-13-1"></span>**1.5.1 EPT Active Transfer System Overview**

The Active Transfer Systme components consist of the following:

- ACTIVE TRANSFER LIBRARY.V
- ACTIVE TRIGGER.V
- ACTIVE\_TRANSFER.V
- ACTIVE BLOCK.V

The Active Transfer Library. provides the communication to the USB hardware. While separate Input and Output buses provide bi-directional communications with the plug in modules. See Figure 6 for an overview of the EPT Active\_Transfer system.

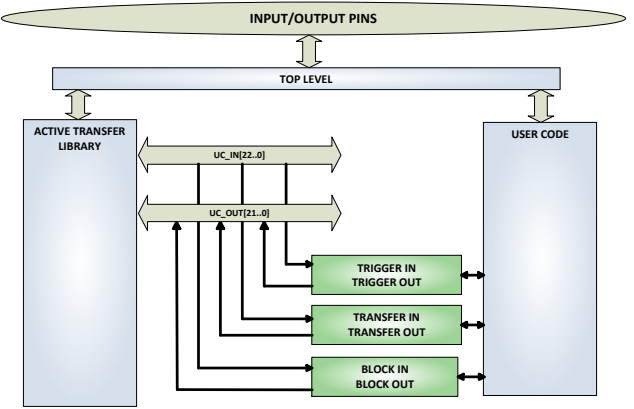

Figure 6 EPT Active Transfer Library Overview

Figure 6 shows how the modules of the EPT Active Transfer Library attach to the overall user project. The EPT Active\_Transfer\_Library.v, Active\_Trigger.v, Active\_Transfer.v and Active\_Block.v modules are instantiated in the top level of the user project. The User\_Code.v module is also instantiated in the top level. The Active Transfer modules communicate with the User Code through module parameters. Each module is a bi-directional component that facilitates data transfer from PC to PLD. The user code can send a transfer to the Host, and the Host can send a transfer to the user code. This provides significant control for both data transfers and signaling from the user code to PC. The Triggers are used to send momentary signals that can turn on (or off) functions in user code or PC. The Active Transfer is used to

send a single byte. And the Active Block is used to send a block of data. The Active\_Transfer and Active\_Block modules have addressing built into them. This means the user can declare up to 8 individual instantiations of Active\_Transfer or Active\_Block, and send/receive data to each module separately.

## <span id="page-14-0"></span>**1.5.2 Active Transfer Library**

The Active Transfer Library contains the command, control, and data transfer mechanism that allows users to quickly build powerful communication schemes in the PLD. Coupled with the Active Host application on the PC, this tools allows users to focus on creating programmable logic applications and not have to become distracted by USB Host drivers and timing issues. The Active Transfer Library is pre-compiled file that the user will include in the project files.

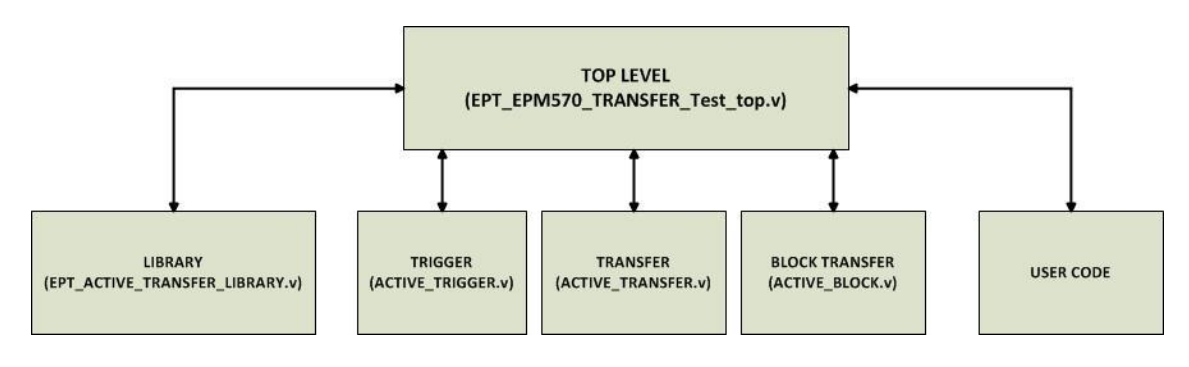

```
\mathbb{1}\overline{2}1/4_{3}//# Copyright Earth People Technology Inc. 2012
\overline{4}1/4\overline{5}11*//# File Name: EPT_FT2232_Transfer_Test_top.v
6\overline{\tau}1/1_{\rm B}//# Revision History:
    //# DATE VERSION DETAILS
\overline{9}10
    1/1*07/5/12 A Created RJJ
111/4121/1\left\langle \frac{7}{7}, \frac{1}{7}, \frac{1}{713<sup>°</sup>14
15 E'ifdef SIM
     'include "../src/define.v"<br>'include "../Testbench/tb_define.v"
16
17
   \lfloor \cdot_{\text{endif}} \rfloor18
19.20 timescale ins/ips
21.22^{1}2325//* Module Declaration
    26<sup>°</sup>2728 Emodule ept EPM570 Transfer Test top (
29.30<sub>1</sub>31
        input wire [1:0]
                                 aa,32input wire [1:0]
                                 bc in,
                                ۰
                                \bullet٠
687
// Instantiate the EPT Library
689
690
         691
692
         active_transfer_library EPT_LIBRARY_TOP_INST
693 日 (
694
          . <sub>a</sub>(aa),
          .bc in
695
                                     (bc in),696
          .bc_out
                                      (bc_out),
697
          .bd_inout
                                     (bd_inout),
698
        .UC_IN
699
                                     (UCIN),
700
          .UC OUT
                                     (UC OUT),
701
702
          .TEST SIGNAL 1
                                    (data_byte_ready),
703
          .STATE OUT
                                     (ft_245_state_machine),
704
          .TEST BUS
          TEST_BUS<br>
.ENDPOINT_STATE_OUT (endpoint_registion_<br>
(endpoint_write_to_host)<br>
(endpoint_write_to_host)
                                     (register decode),
705
                                     (endpoint registers state),
706
707):
708
710
         // Instantiate the EPT Modules
711712 wire [22*3-1:0] uc out m;
713 eptWireOR # (.N(3)) wireOR (UC OUT, uc out m);
714ACTIVE TRIGGER INST
         active_trigger
715 日
         \epsilon716 .uc_clk
                                    (CLK_66),
```
The interface from the library to the user code is two uni directional buses, UC IN[22:0] and UC OUT[20:0]. The UC IN[22:0] bus is an output bus (from the library, input bus to the Active Modules) that is used channel data, address, length and control information to the Active Modules. The UC\_OUT[21:0] bus is an input bus (to the library, output bus from the Active Modules) that is used to communicate data, address, length, and control information to the Active Modules.

The control buses, aa $[1:0]$ , bc\_in $[1:0]$ , bc\_out $[2:0]$ , and bd\_inout $[7:0]$  are used to channel data, and control signals to the USB interface chip. These signals are connected directly to input and output pins of the PLD.

## <span id="page-16-0"></span>**1.5.3 Active Trigger**

The Active Trigger has eight individual self resetting, active high, signals. These signals are used to send a momentary turn on/off command to Host/User code. The Active Trigger is not addressable so the module will be instantiated only once in the top level.

```
743
       wire [22*3-1:0] uc out m;
744
       eptWireOR # (N(3)) wireOR (UC OUT, uc out m);
745
           active trigger
                                     ACTIVE TRIGGER INST
746 日
           \epsilon747
            ucclk
                                      (CLK 66),
748
            .uc reset
                                       (RST),
749
            .uc in
                                       (UCIN),
750
            .uc out
                                       (uc out m[0*22 +: 22]),
751
752
            trigger to host.
                                     (trigger_to_host),
753
            trigger to device
                                      (trigger in byte)
754
755
           \mathcal{E}750
```
To send a trigger, decide which bit (or multiple bits) of the eight bits you want to send the trigger on. Then, set that bit (or bits) high. The Active Transfer Library will send a high on that trigger bit for one clock cycle (66 MHz), then reset itself to zero. The bit can stay high on the user code and does not need to be reset to zero. However, if the user sends another trigger using the trigger byte, then any bit that is set high will cause a trigger to occur on the Host side.

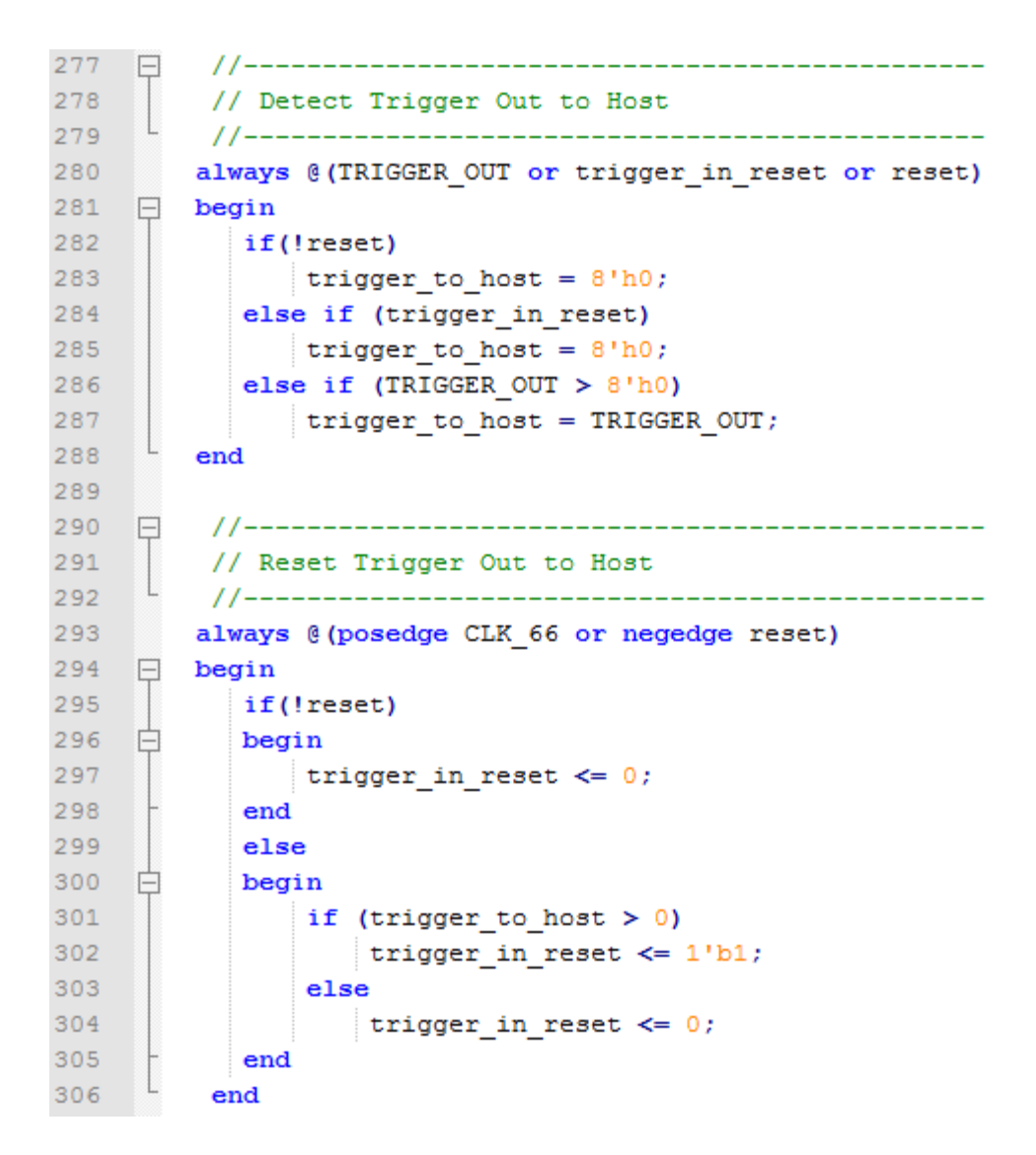

So, care should be used if the user code uses byte masks to send triggers. It is best to set only the trigger bits needed for a given time when sending triggers.

The user code must be setup to receive triggers from the Host. This can be done by using an asynchronous always block. Whenever a change occurs on a particular trigger bit (or bits), a conditional branch can detect if the trigger bit is for that block of code. Then, execute some code based on that trigger.

```
309
        // Detect Trigger In
        310311always @ (trigger in byte or trigger in reset or reset)
312\Box begin
313if(!reset)
314 日
         begin
315trigger in detect = 1'b0;
316end
317
         else if (trigger in reset)
318 白
         begin
319
           trigger in detect = 1'b0;
320
          end
321else if (trigger in byte > 8'h0)
322
    ⊟
          begin
            trigger in detect = 1'b1;323324
          end
       end
325
326//----------------------------
327 日
                                  -------------------
328
       // Store the value of Trigger In
329
        330
       always @ (posedge CLK 66 or negedge reset)
331
    \Box begin
332
          if(!reset)
333 日
          begin
334
             trigger in store \leq 8'h0f;
335
            trigger in reg \leq 1'b0;
336
             trigger in reset \leq 1'b0;
337
          end
338
          else if (trigger in detect & !trigger in reg)
339 日
          begin
340
             if (trigger in byte != 0)
341trigger in store[7:0] \leq trigger in byte[7:0];
342
             trigger in reg \leq 1'b1;
343
          end
344
          else if (trigger in reg)
345
    白
          begin
346
                trigger in reg \leq 1'b0;
347
                trigger in reset \leq 1'b1;
348
          end
349
          else if (!trigger in detect)
350 日
          begin
351trigger in reg \leq 1'b0;
352
             trigger in reset \leq 1'b0;
353
          end
354 L end
```
#### <span id="page-19-0"></span>**1.5.4 Active Transfer**

The Active Transfer module is used to send or receive a byte to/from the Host. This is useful when the user's microcontroller needs to send a byte from a measurement to the Host for display or processing. The Active Transfer module is addressable, so up to eight individual modules can be instantiated and separately addressed.

```
757
           active_transfer
                                      ACTIVE TRANSFER INST
758
     \Box\overline{C}759
                                       CLK_66),
            uc_clk760
            .uc reset
                                       (reset),
                                       (UCIN),
761
            .ucin762
            .uc out
                                       (uc out m[1*22 +: 22 ]),
763
                                      (transfer_out_reg),
764
            .start transfer
765
            transfer received.
                                       (transfer_in_received),
766
            uc\_addr767
                                        (3'h2),
768
            .transfer_to_host (transfer_out_byte),<br>.transfer_to_device (transfer_in_byte)
769
770
771\mathcal{E}772
```
To send a byte to the Host, select the appropriate address that corresponds to an address on Host side. Place the byte in the "transfer to host" parameter, then strobe the "start transfer" bit. Setting the "start transfer" bit to high will send one byte from the "transfer to host" byte to the Host on the next clock high signal (66 MHz). The "start transfer" bit can stay high for the duration of the operation of the device, the Active Transfer module will not send another byte. In order to send another byte, the user must cycle the "start transfer" bit to low for a minimum of one clock cycle (66 MHz). After the "start transfer" bit has been cycled low, the rising edge of the bit will cause the byte on the "transfer to host" parameter to transfer to the host.

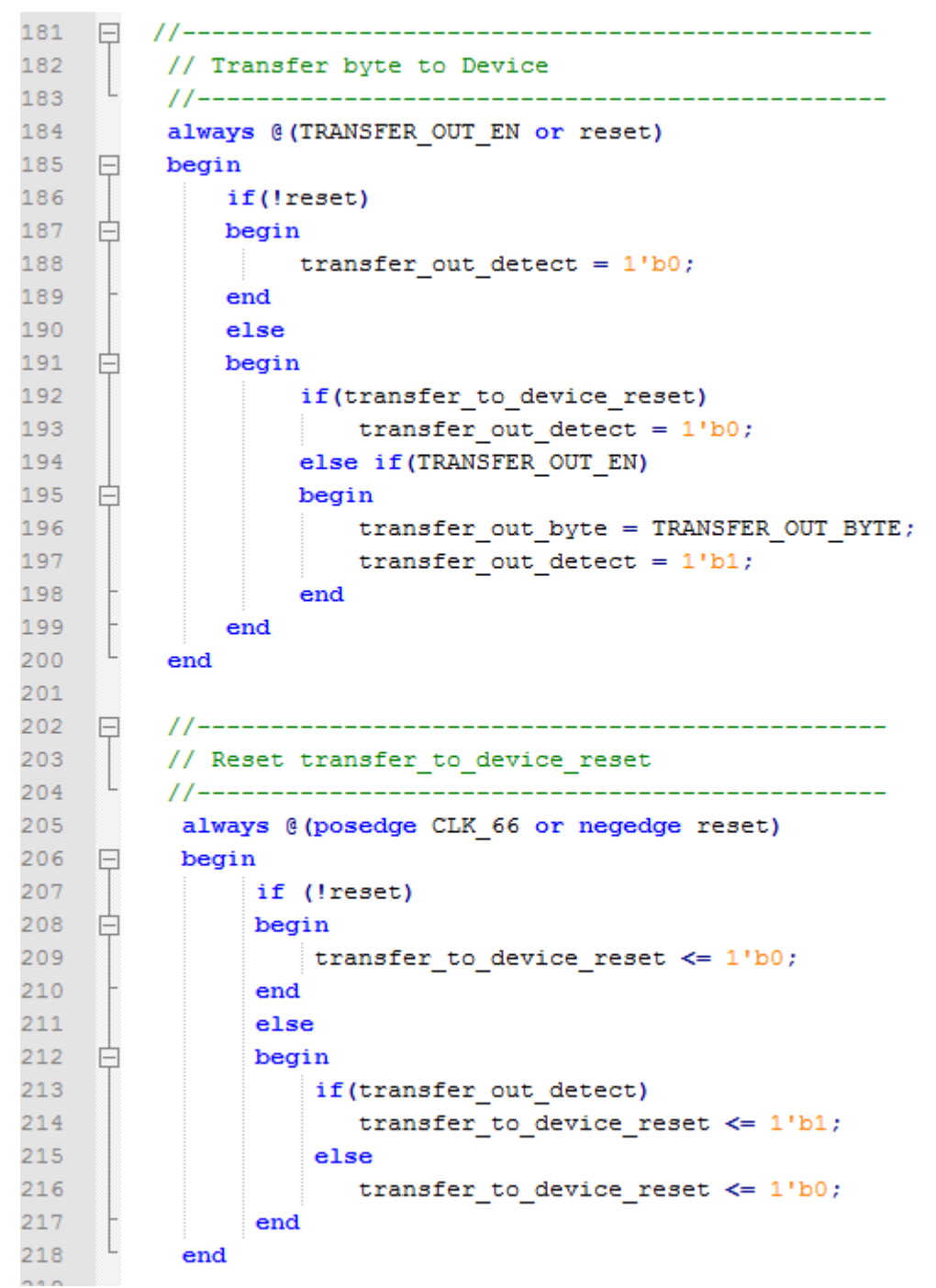

To receive a byte, the Active Host will send a byte using it's dll. The user code must monitor the transfer\_received port. The transfer\_received port will assert high for one clock cycle (66 MHz) when a byte is ready for reading on the transfer\_to\_device port. User code should use an asynchronous always block to detect when the transfer\_received port is asserted. Upon assertion, the user code should read the byte from the transfer\_to\_device port into a local register.

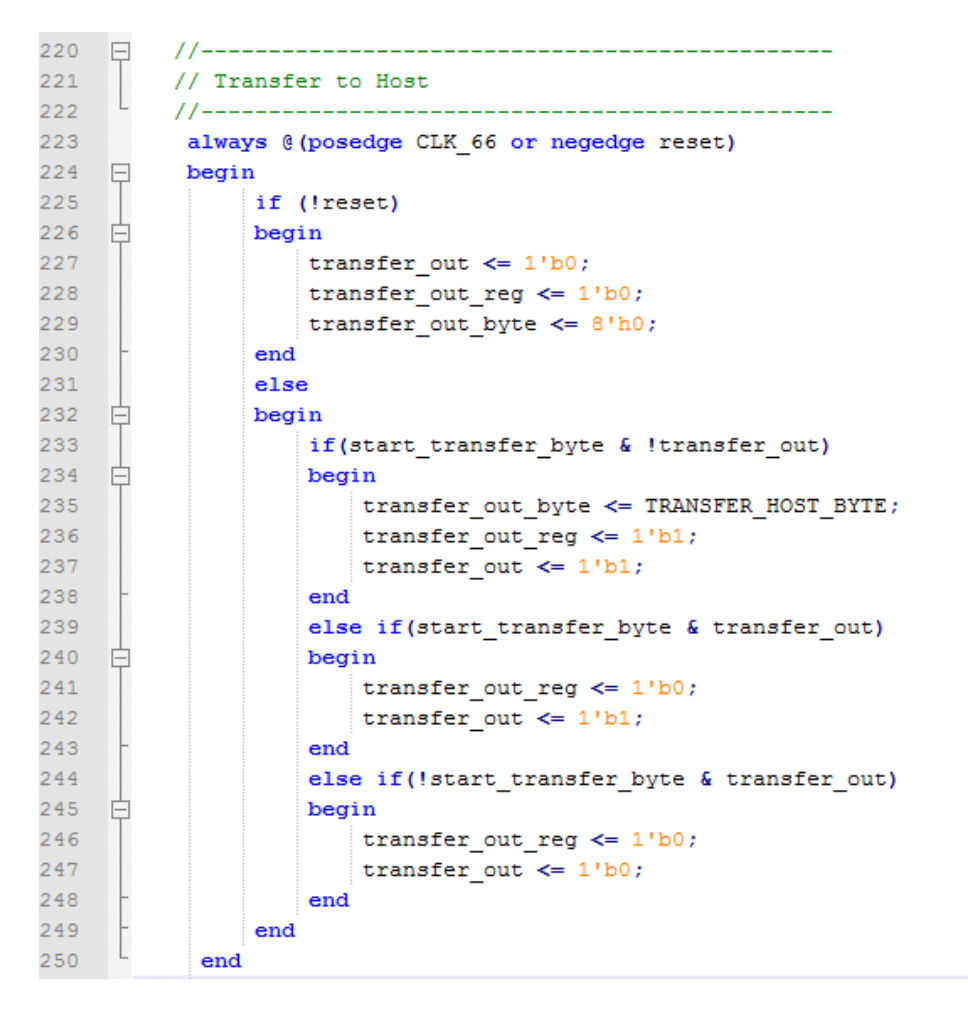

## <span id="page-21-0"></span>**1.5.5 Active Block**

The Active Block module is designed to transfer blocks of data between Host and User Code and vice versa. This allows buffers of data to be transferred with a minimal amount of code. The Active Block module is addressable, so up to eight individual modules can be instantiated and separately addressed. The length of the block to be transferred must also be specified in the uc\_length port.

```
811
           active block
                                        BLOCK TRANSFER INST
812
     \Box\epsilon813
             .uc clk
                                        (CLK 66),
814
             .uc reset
                                         (RST),
815
             .uc in
                                         (UCIN),
816
             .uc out
                                         (uc out m[ 2*22 +: 22 ]),
817
818
             .start transfer
                                        (block out reg),
819
             .transfer received
                                        (block in rcv),
820
821
             .transfer ready
                                        (block byte ready),
822
823
             .uc addr
                                         (3'h4),
824
             .uc length
                                         (BLOCK COUNT 8),
825
826
             .transfer to host
                                        (block out byte),
827
             .transfer to device
                                       (block in data),
828
829
           .STATE OUT
                                        (block state out),
830
           .TEST BUS
                                         (block out test bus)
831
832
           \mathcal{E}833
```
To send a block, it's best to have buffer filled in a previous transaction, Then assert the start\_transfer bit. This method is opposed to collecting and processing data bytes after the start\_transfer bit has been asserted and data is being sent to the Host.

Once the buffer to send is filled with the requisite amount of data, the address and buffer length should be written to the uc addr and uc length ports. Set the start transfer bit high, the user code should monitor the transfer\_ready port. At the rising edge of the transfer\_ready port, the byte at transfer\_to\_host port is transferred to the USB chip. Once this occurs, the user code should copy the next byte in the buffer to transfer\_to\_host port. On the next rising edge of transfer-ready, the byte at transfer\_to\_host will be transferred to theUSB chip. This process continues until the number of bytes desicribed by the uc\_length have been transferred into the USB chip.

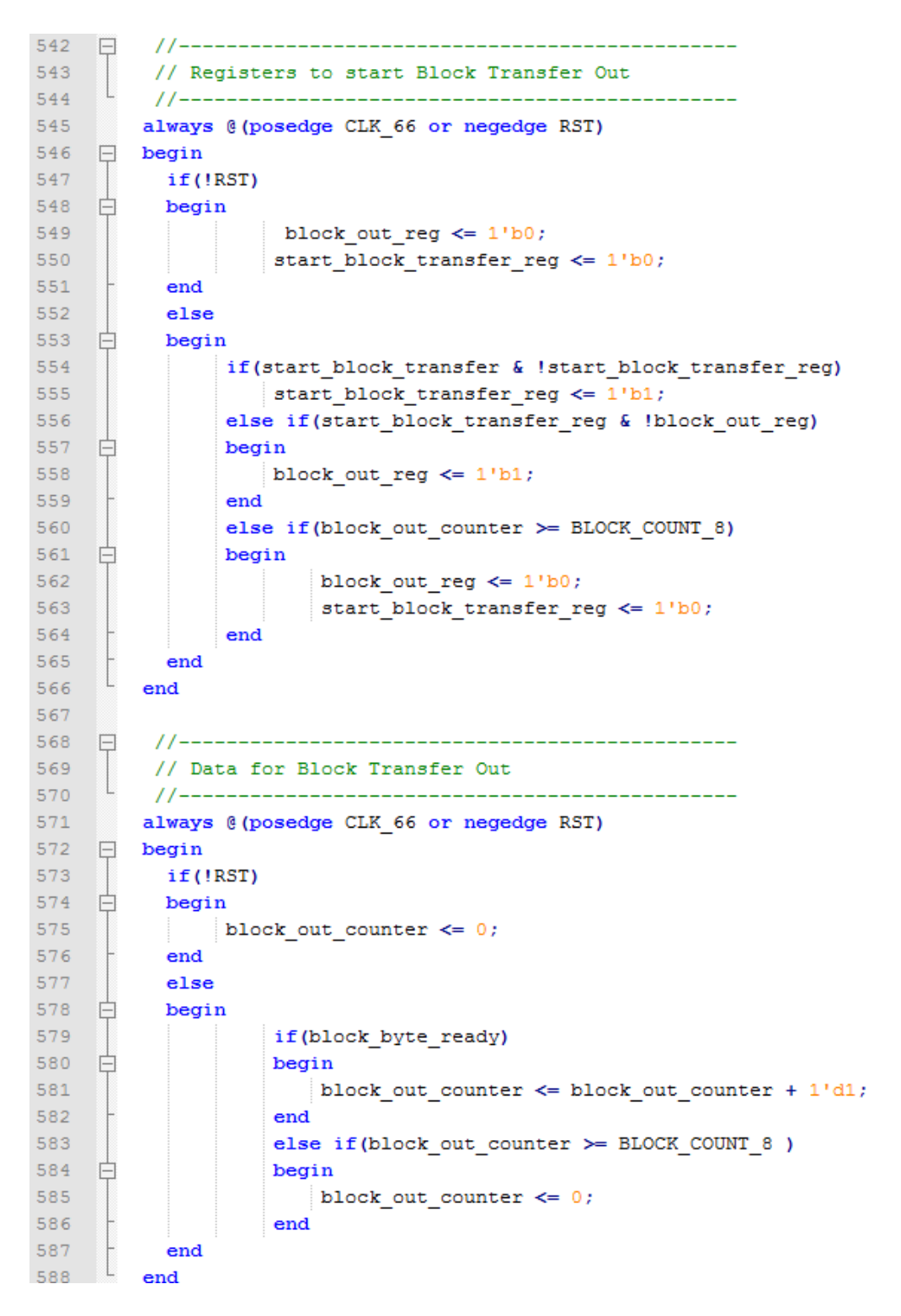

To receive a buffer from the Host, the user code should monitor the transfer\_received port for assertion. When the bit is asserted, the next rising edge of transfer\_ready will indicate that the byte at transfer\_to\_device is ready for the user code to read.

[Add code snippet showing Active Block Module bytes received by the user code]

# <span id="page-24-0"></span>*1.6 Timing Diagram for Active Transfer Methods*

The Active Transfer Library uses the 66 MHz clock to organize the transfers to Host and transfer to Device. The timing of the transfers depends on this clock and the specifications of the USB chip. Users should use the timing diagrams to ensure proper operation of user code in data transfer.

### <span id="page-24-1"></span>**1.6.1 Active Trigger Timing**

<span id="page-24-2"></span>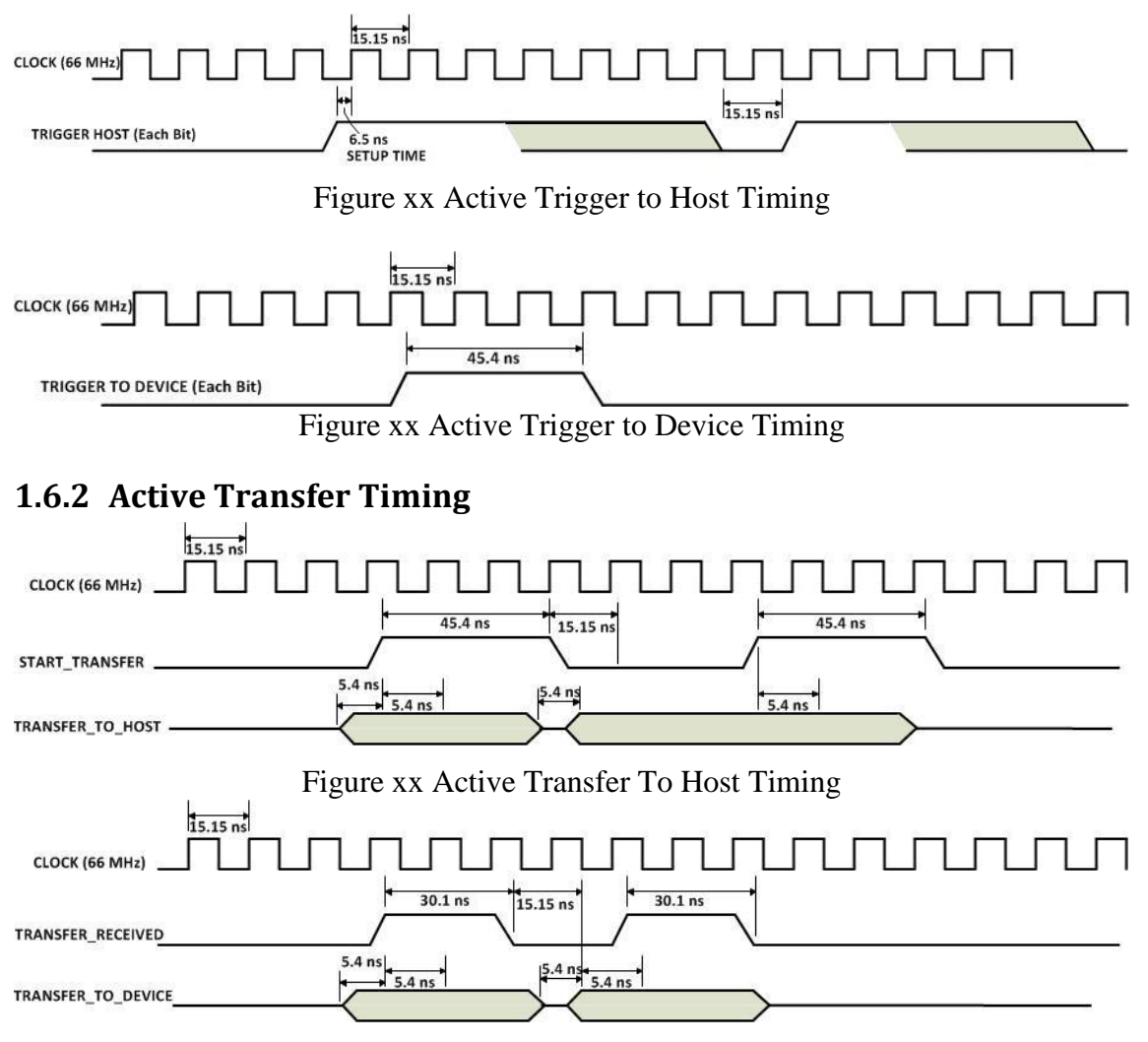

Figure xx Active Transfer To Device Timing

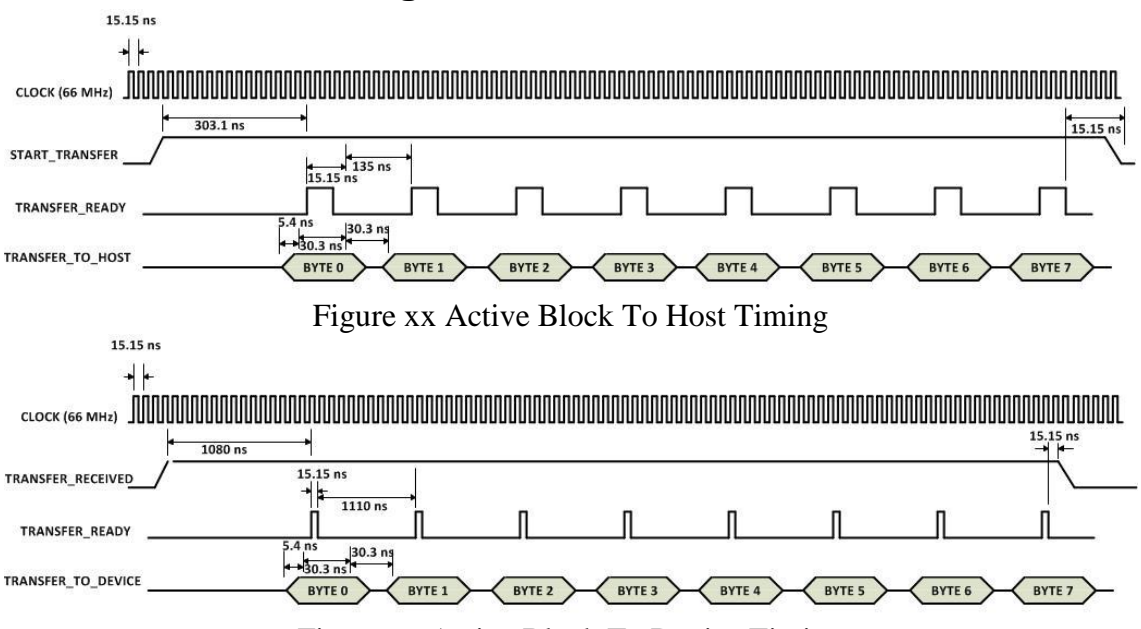

Figure xx Active Block To Device Timing

# <span id="page-25-1"></span>*1.7 Compiling, Synthesizing, and Programming PLD*

<span id="page-25-0"></span>**1.6.3 Active Block Timing**

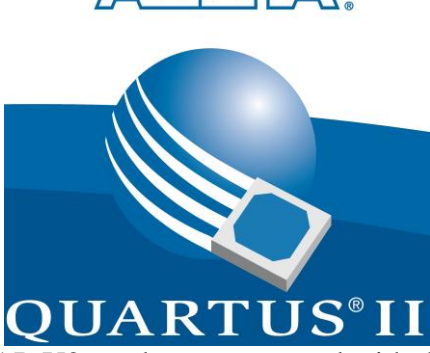

The PLD on the EPT-570-AP-U2 can be programmed with the Active Transfer Library and custom HDL code created by the user. Programming the PLD requires the use of the Quartus II software and a standard USB cable. There are no extra parts to buy, just plug in the USB cable. Once the user HDL code is written according to the syntax rules of the language (Verilog and VHDL) it can be compiled and synthesized using the Quartus II software. This manual will not focus on HDL coding or proper coding techniques, instead it will use the example code to compile, synthesize and program the PLD.

## <span id="page-25-2"></span>**1.7.1 Setting up the Project and Compiling**

Once the HDL code (Verilog or VHDL) is written and verified using a simulator, a project can be created using Quartus II. Install the latest version of Quartus II on your PC. Bring up Quartus II, then use Windows Explorer to browse to

c:/altera/xxx/quartus/qdesigns and create a new directory called: "ept\_EPM570\_Transfer\_Test\_top".

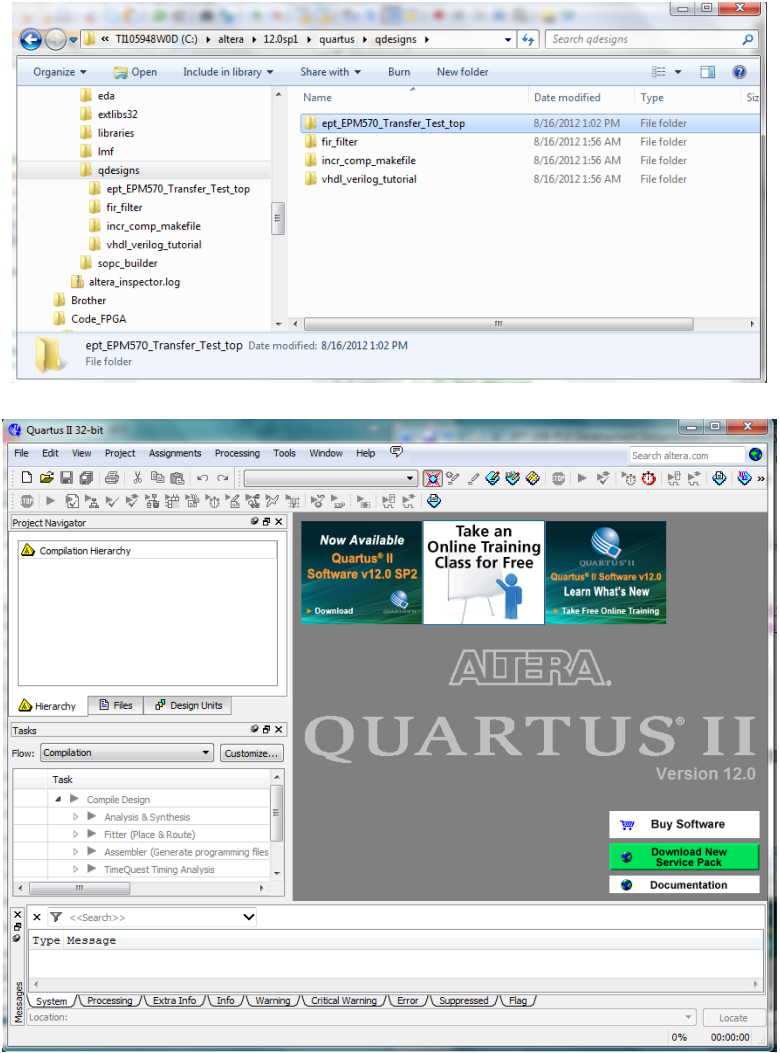

Under Quartus, Select File->New Project Wizard. The Wizard will walk you through setting up files and directories for your project.

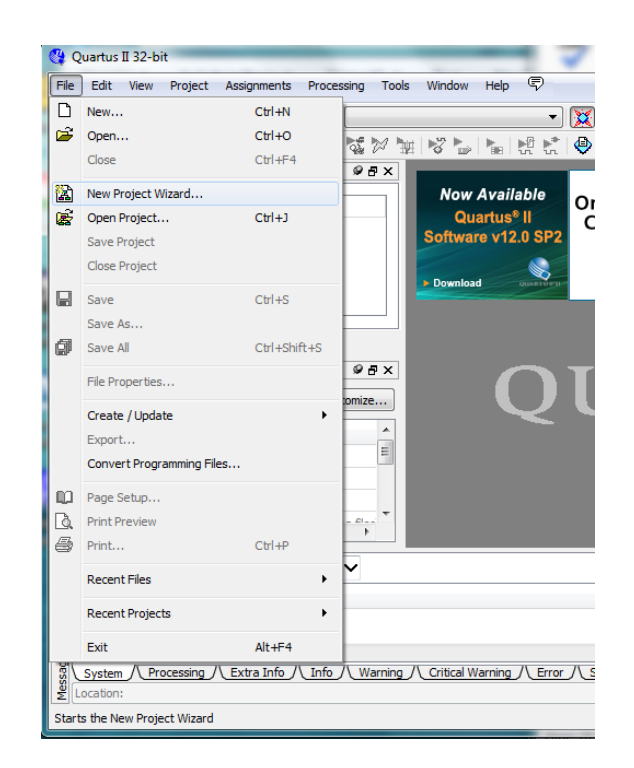

At the Top-Level Entity page, browse to the c:/altera/xxx/quartus/qdesigns directory to store your project. Type in a name for your project "ept\_EPM570\_Transfer\_Test\_top".

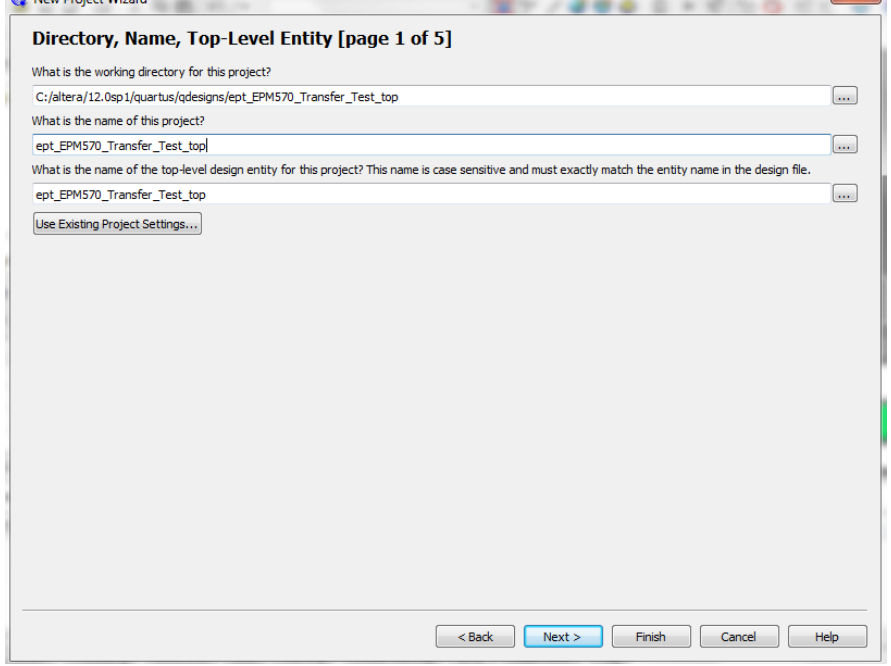

Select Next, at the File name: browse over to the directory where the source files are stored. Select all files for the project.

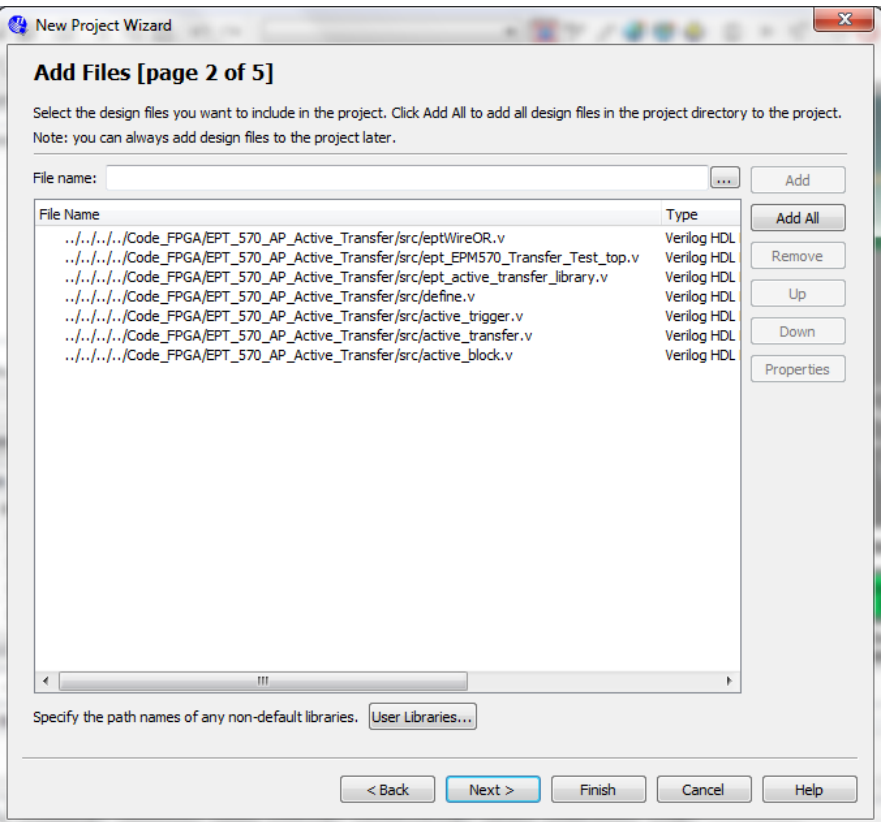

Select Next, at the Device Family group, select MAX II for Family. In the Available Devices group, browse down to EPM570T100C5 for Name.

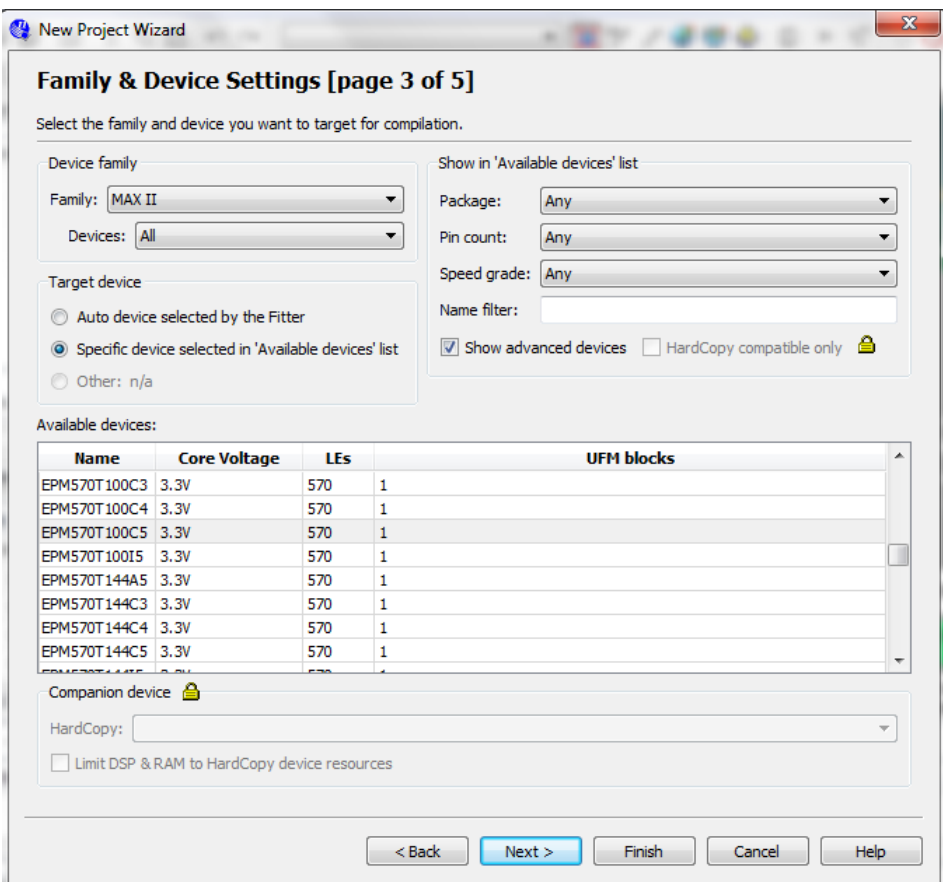

Select Next, leave defaults for the EDA Tool Settings.

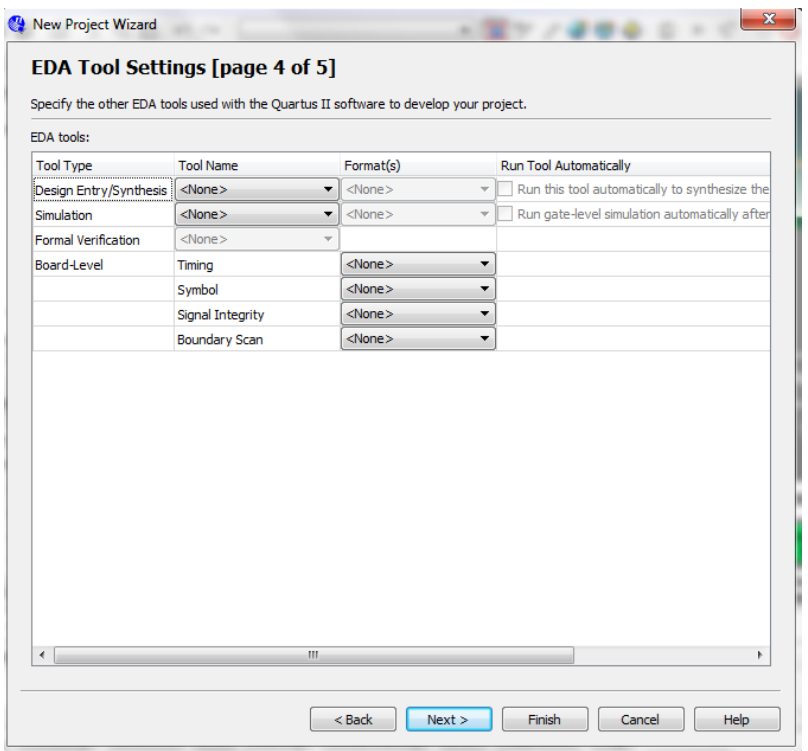

Select Next, then select Finish. You are done with the project level selections.

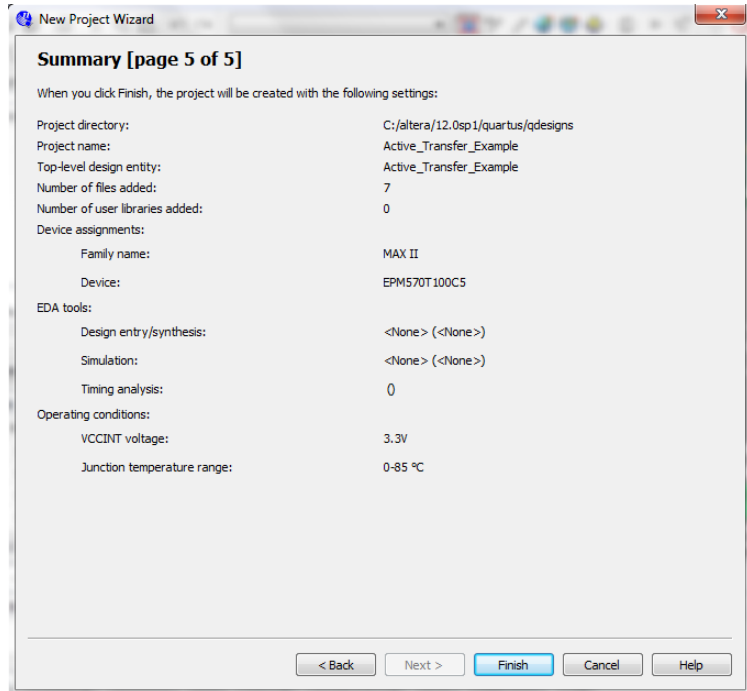

Next, we will select the pins and synthesize the project.

### <span id="page-31-0"></span>**1.7.2 Selecting Pins and Synthesizing**

With the project created, we need to assign pins to the project. The signals defined in the top level file (in this case: ept\_EPM570\_Transfer\_Test\_Top.v) will connect directly to pins on the PLD. The Pin Planner Tool from Quartus II will check to verify that our pin selections do not violate any restrictions of the device. In the case of this example we will import pin assignments that created at an earlier time. Under Assignments, Select Import Assignments.

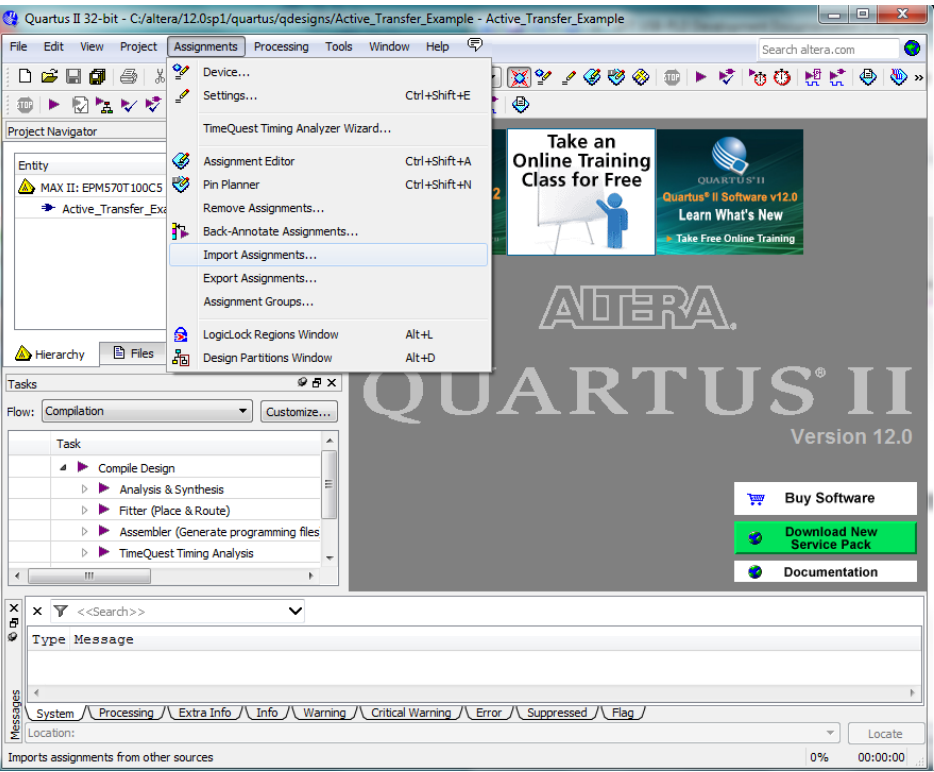

At the Import Assignment dialog box, browse to the folder with the Quartus Specification File. Select the "ept\_EPM570\_Transfer\_Test\_top.qsf" file.

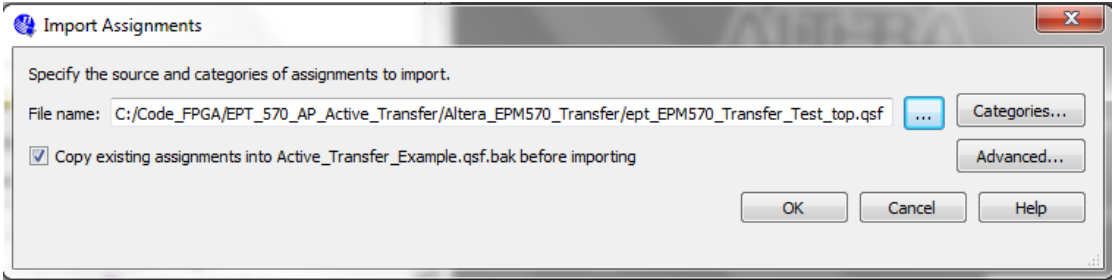

Click Ok. Under Assignments, Select Pin Planner. Verify the pins have been imported correctly.

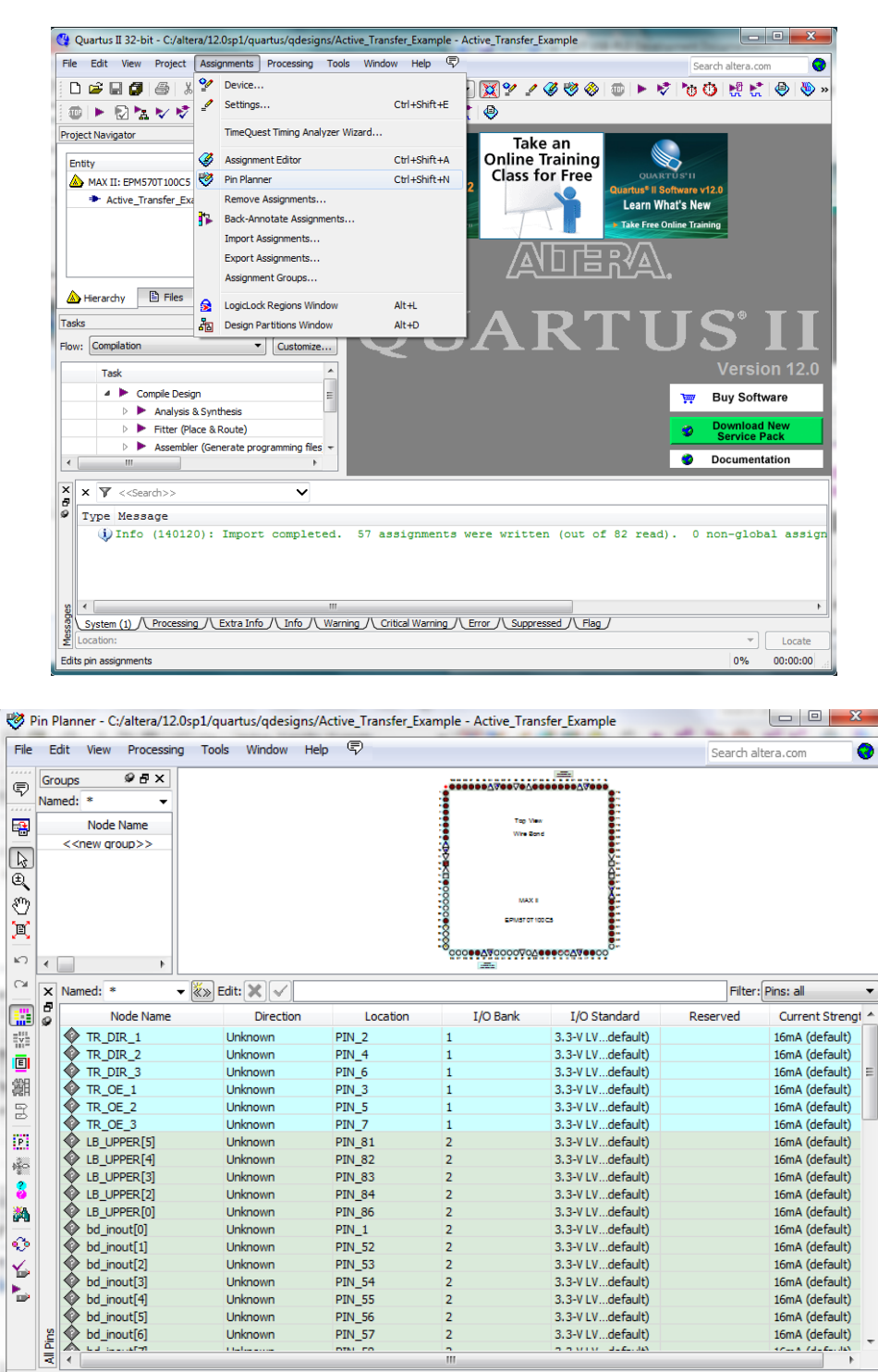

۰

 $0\%$ 

 $00:00:00$ 

Exit the Pin Planner, and select the Start Compilation button.

 $\ddot{\phi}$ 

l,

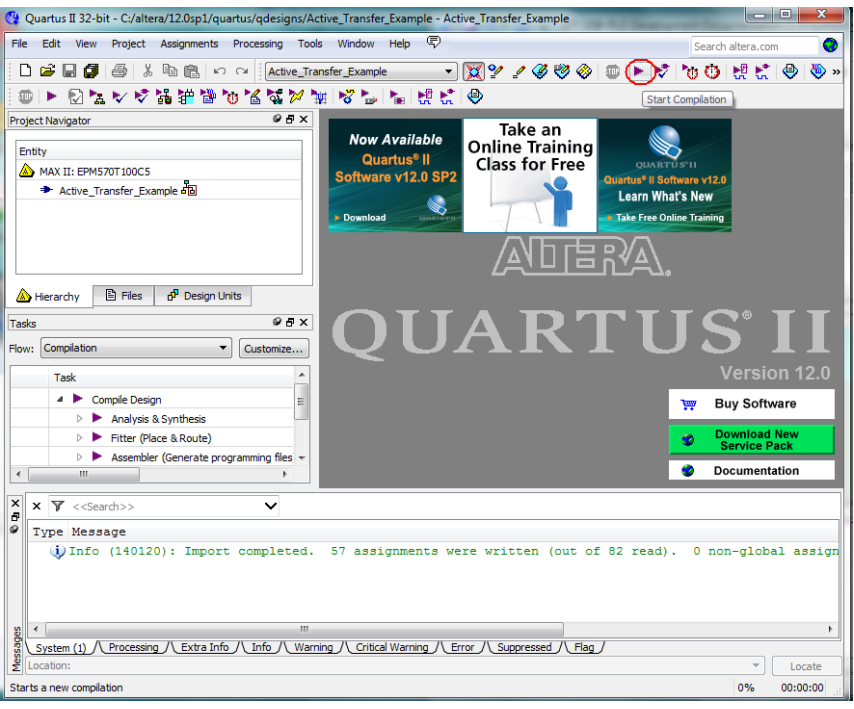

If you forget to include a file or some other error you should expect to see a screen similar to this:

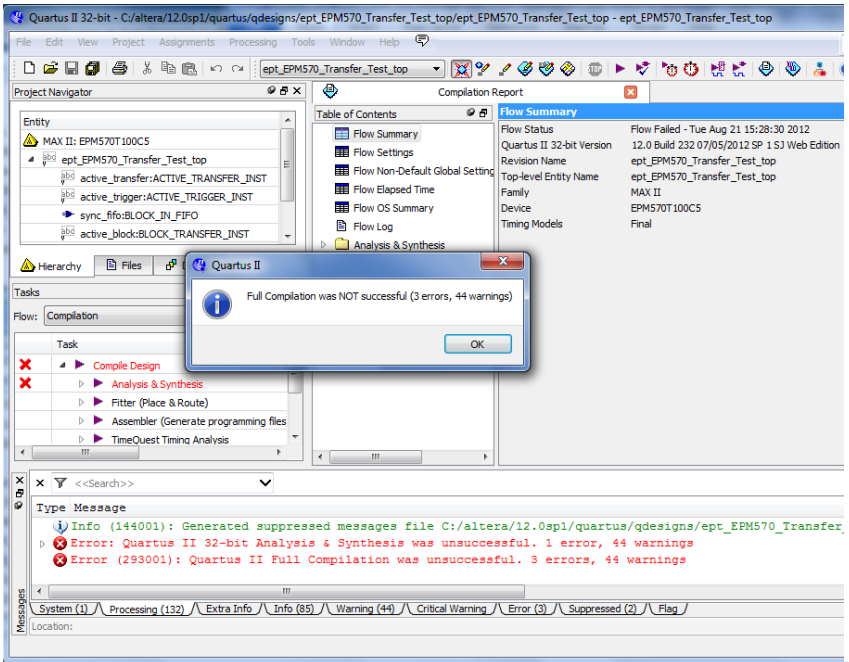

Click Ok, the select the "Error" tab to see the error.

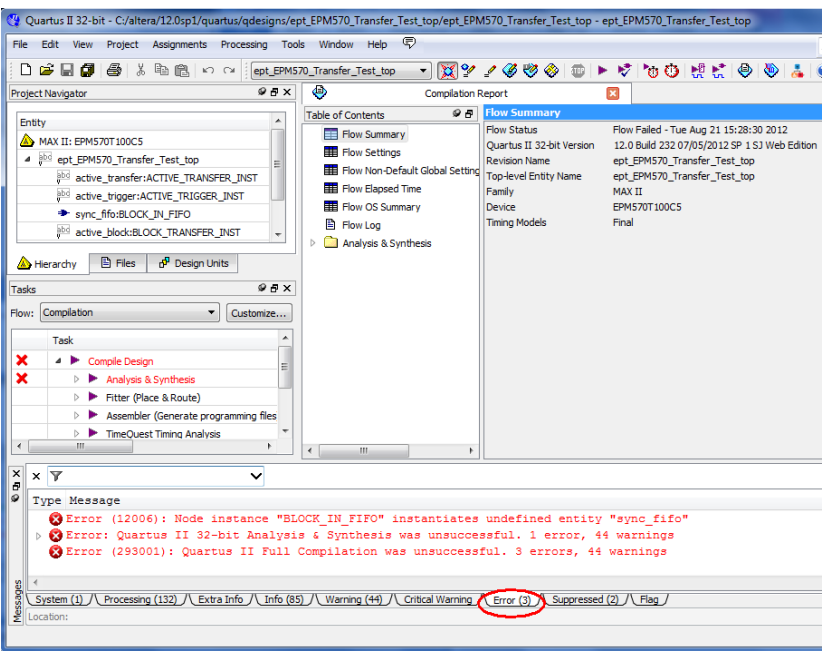

The error in this case is the missing file "sync\_fifo". Click on the Assignment menu, then select Settings, then select Files. Add the "sync\_fifo.v" file from the database.

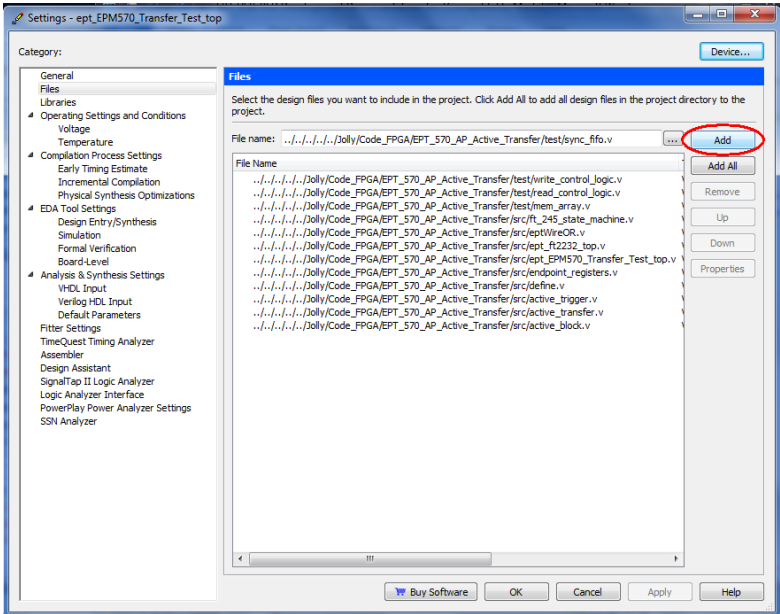

Click Ok then re-run the Compile process. After successful completion, the screen should look like the following:

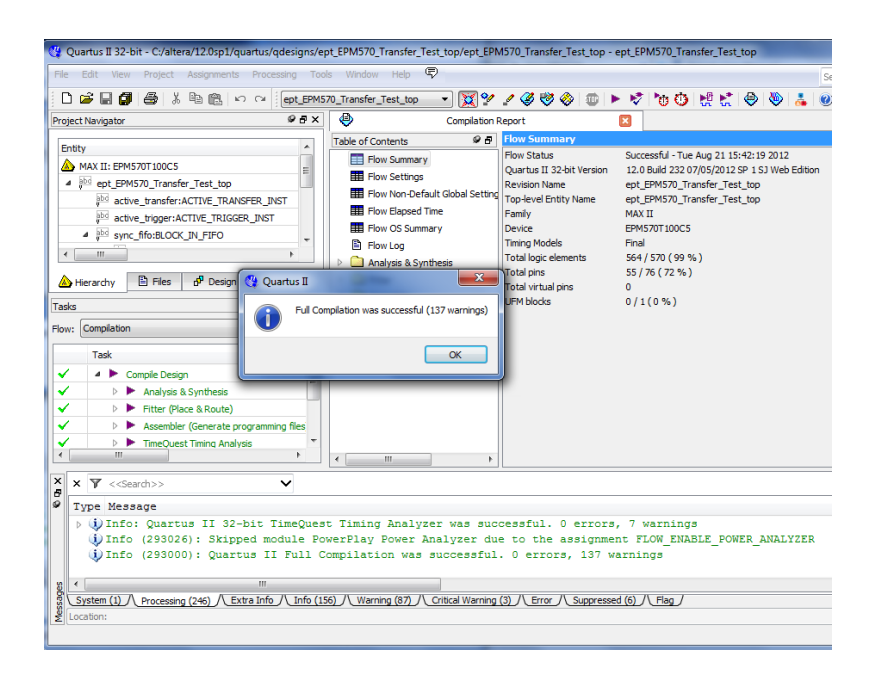

At this point the project has been successfully compiled, synthesized and a programming file has been produce. See the next section on how to program the PLD.

## <span id="page-35-0"></span>**1.7.3 Programming the PLD**

Programming the PLD is quick and easy. All that is required is a standard USB cable with a Mini Type B connector on one end and the EPT JTAG Driver DLL. Connect the EPT-570-AP to the PC, open up Quartus II, open the programmer tool, and click the Start button. To program the PLD, follow the steps to install the USB Driver and the JTAG Driver Insert for Quartus II.

If the project created in the previous sections is not open, open it. Click on the Programmer button.

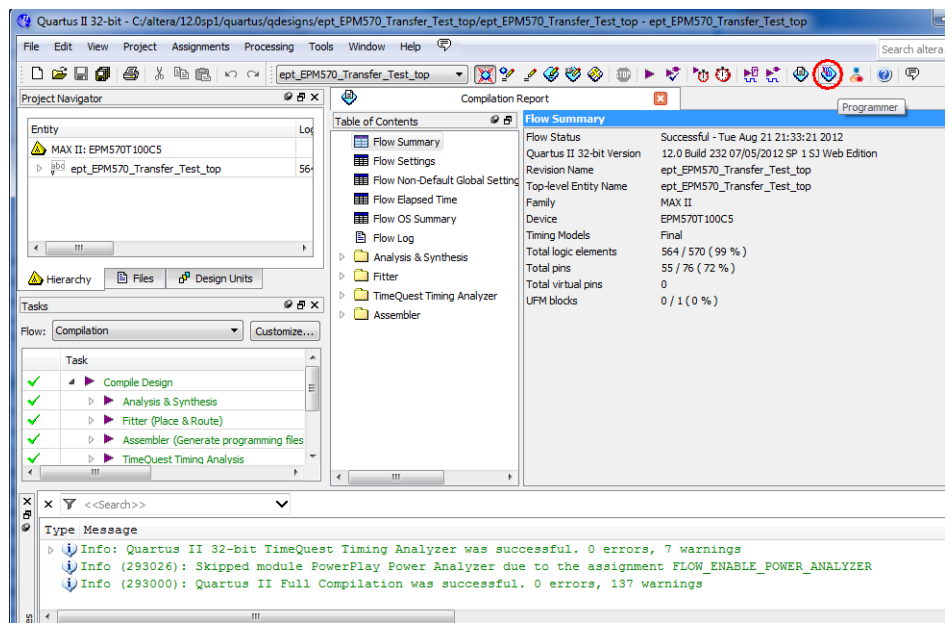

The Programmer Window will open up with the programming file selected. Click on the Hardware Setup button in the upper left corner.

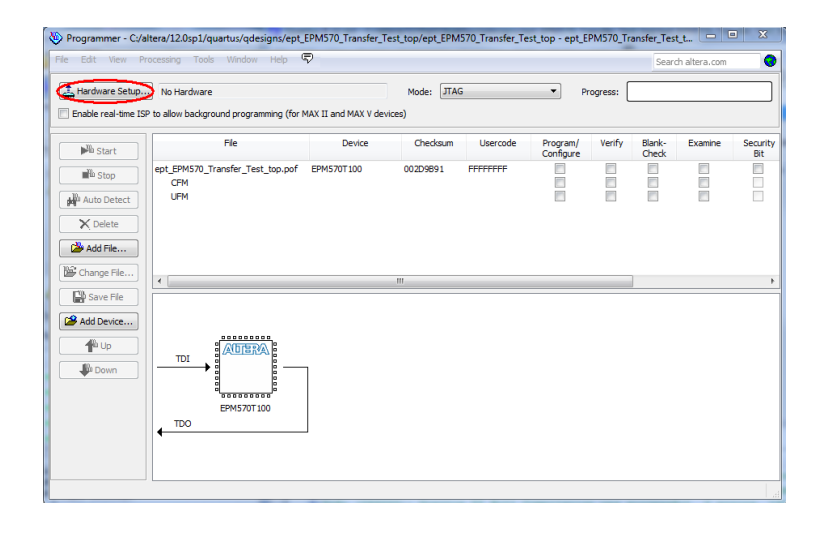

The Hardware Setup Window will open. In the "Available hardware items", double click on "MBFTDI-Blaster v1.0b".

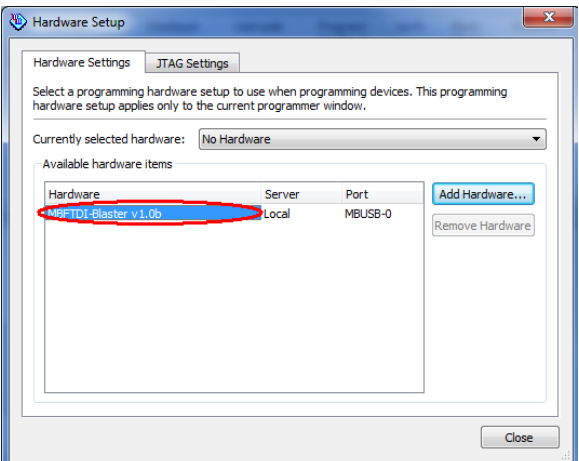

If you successfully double clicked, the "Currently selected hardware:" dropdown box will show the "MBFTDI-Blaster v1.0b".

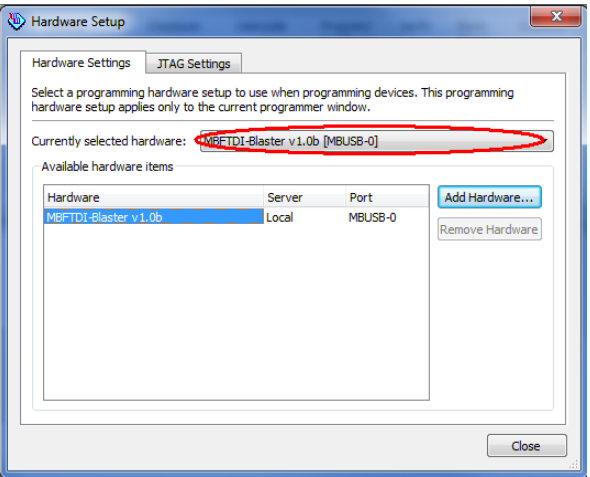

Next, selet the checkbox under the "Program/Configure" of the Programmer Tool. The checkboxes for the CFM and UFM will be selected automatically.

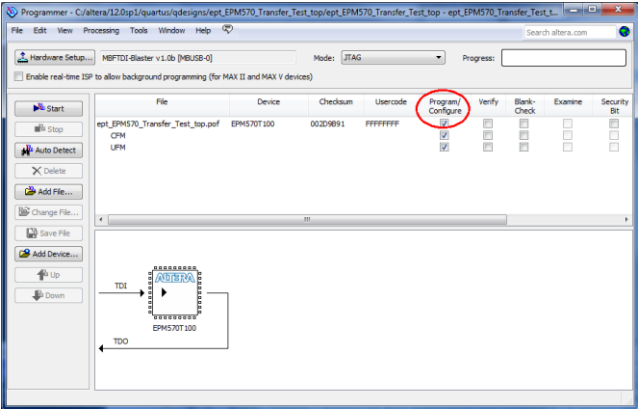

Click on the Start button to to start programming the PLD. The Progress bar will indicate the progress of programming.

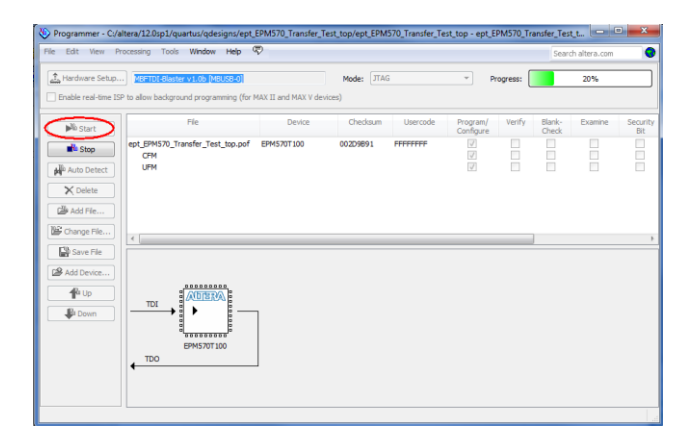

When the programming is complete, the Progress bar will indicate success.

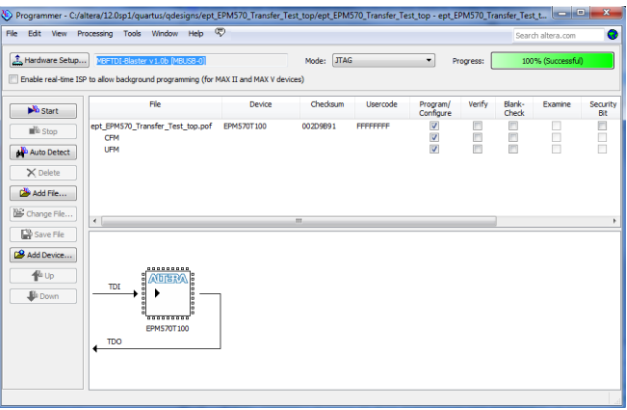

At this point, the EPT-570-AP is programmed and ready for use. To test that the PLD is properly programmed, bring up the Active Host Test Tool. Click on one of the LED's and verify that the LED selected lights up. Press one of the switches on the board and ensure that the switch is captured on the Active Host Test Tool. Now you are ready to connect to the Arduino Uno and write some code to transfer data between microcontroller and PC.

### <span id="page-38-0"></span>*1.8 Assembling, Building, and Executing a Visual Project on the PC*

The Active Host Application DLL is used to build a custom standalone executable on the PC that can perform Triggers and Transfer data to/from the EPT-570-AP. A standalone project can be range from a simple program to display and send data from the user to/from the Arduino Uno. Or it can more complex to include receiving data, processing it, and start or end a process on the Arduino. This section will outline the procedures to take an example project and Assemble it, Build it, and Execute it.

This guide will focus on writing a Windows Forms application using the C# language for the Microsoft Visual Studio with .NET Framework. This is due to the idea that beginners can write effective Windows applications with the C# .NET Framework. They can focus on a subset of the language which is very similar to the C language. Anything that deviates from the subset of the C language, presented as in the Arduino implication (such as events and controls), will be explained as the explanation progresses. Any language can be used with the Active Host Application DLL.

## <span id="page-39-0"></span>**1.8.1 Creating a Project**

Download the Microsoft Visual C# 2010 Express environment from Microsoft. It's a free download.

[Add Microsoft Visual C# 2010 Express URL]

Install the application and select the defaults. Once the application is installed, open it up. Click on File->New Project.

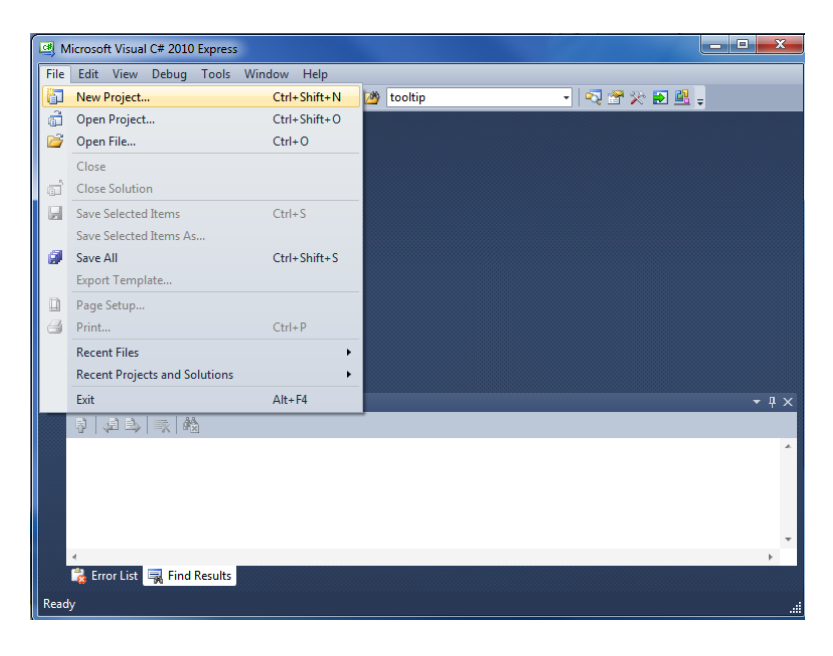

At the New Project window, select the Windows Forms Application. Then, at the Name: box, type in EPT\_Transfer\_Test

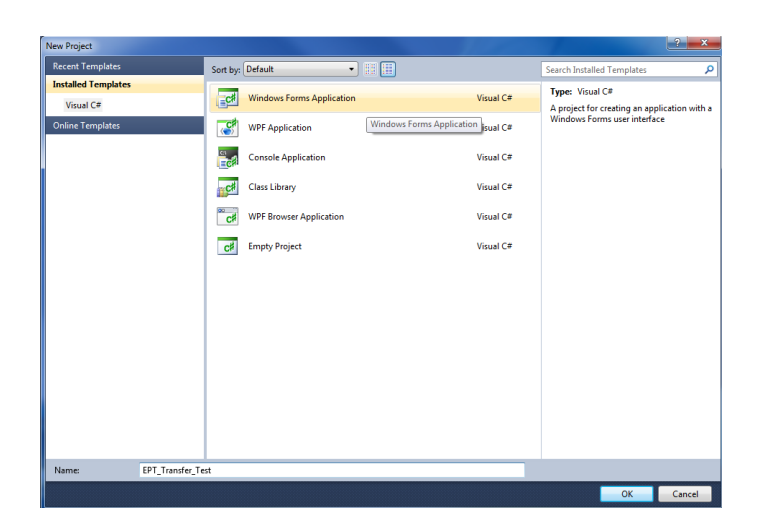

When the project creation is complete, the user files can be added.

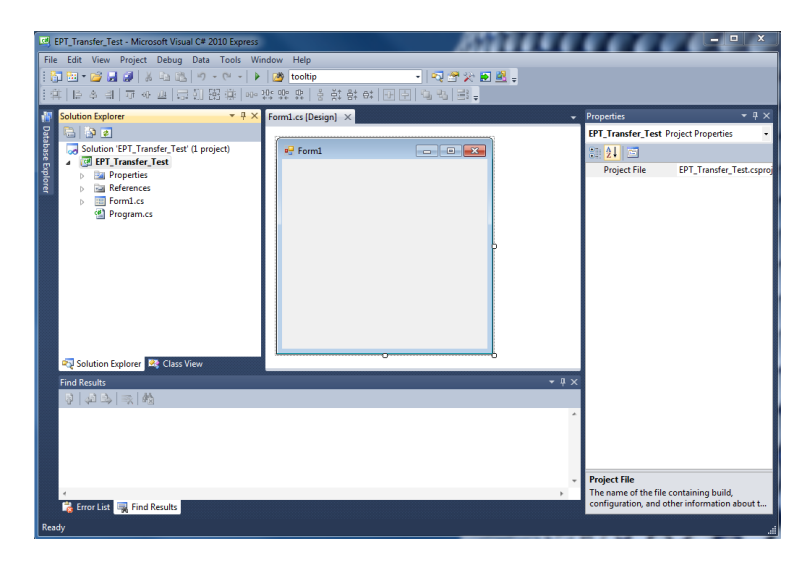

### <span id="page-40-0"></span>**1.8.2 Assembling Files into the Project**

Download the EPT Active Host Application and install it on your PC. When the download unpacks itself, it will ask you where to place the user accessable items on your hard drive. Browse to the folder where the DLL resides, copy it, and install it in the top level folder of the EPT\_Transfer\_Test project.

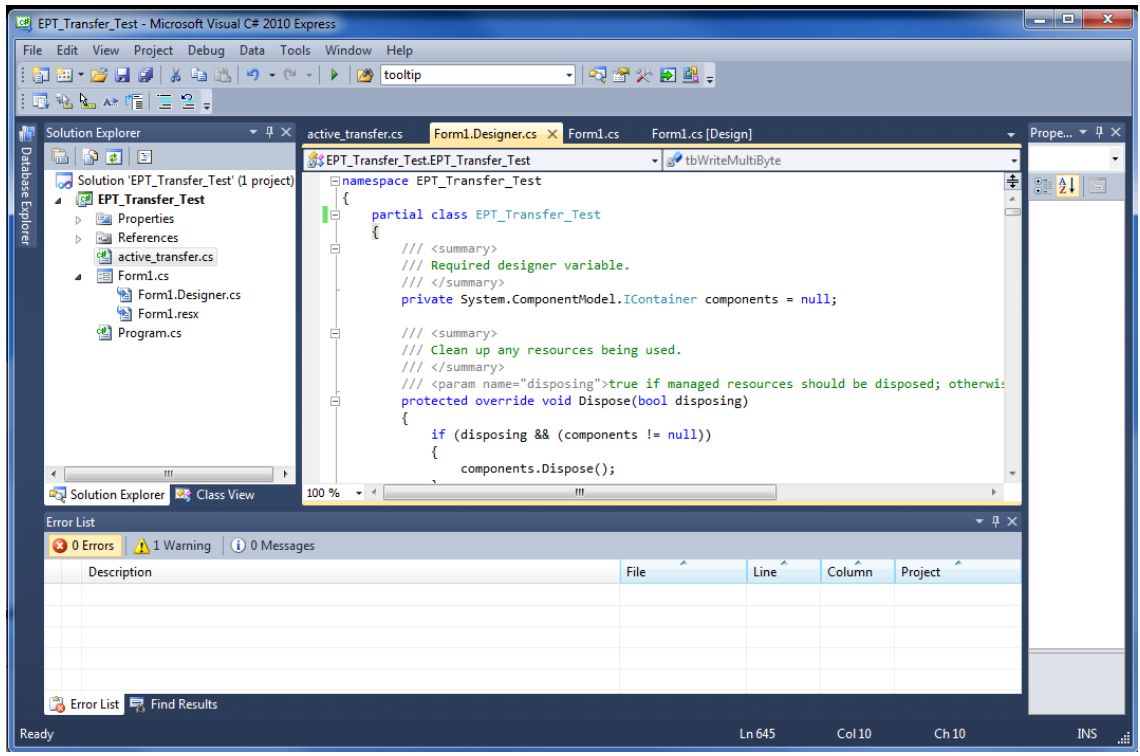

Right click on the project in Solution Explorer. Choose Add Reference. Click the Browse tab. Point to the DLL. Click Ok.

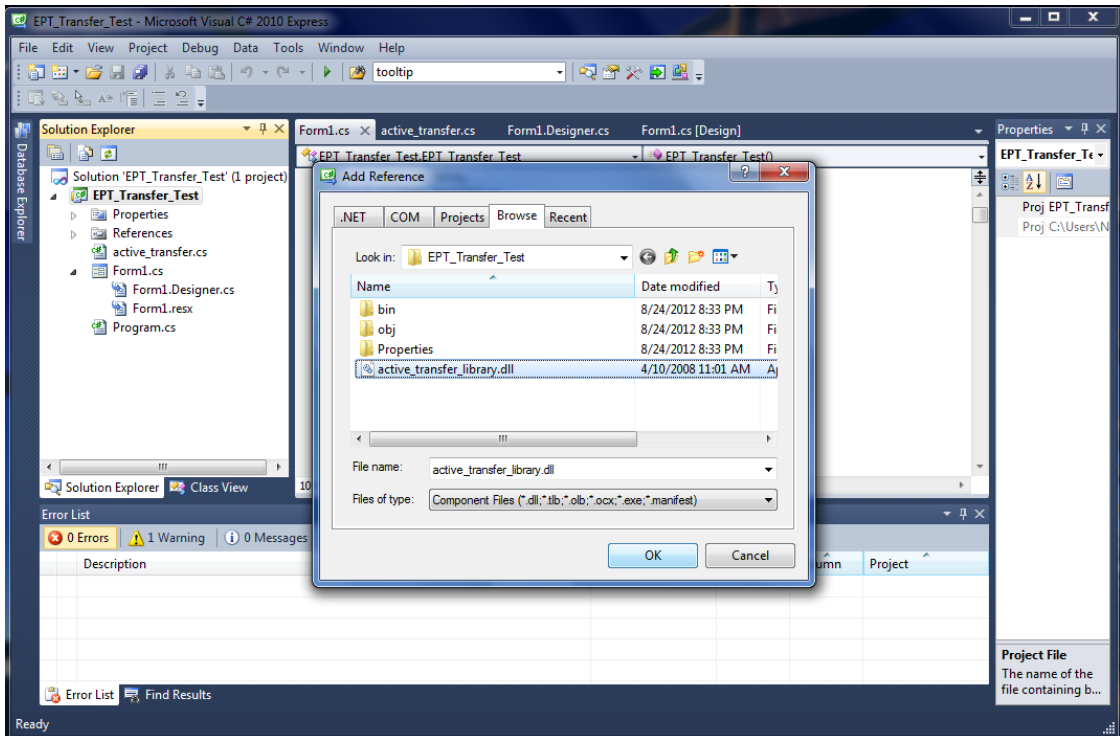

Browse the location where the EPT Active Host Application Suite is located, find the Data Transfer example folder, copy the \*.cs files and place them in the project folder.

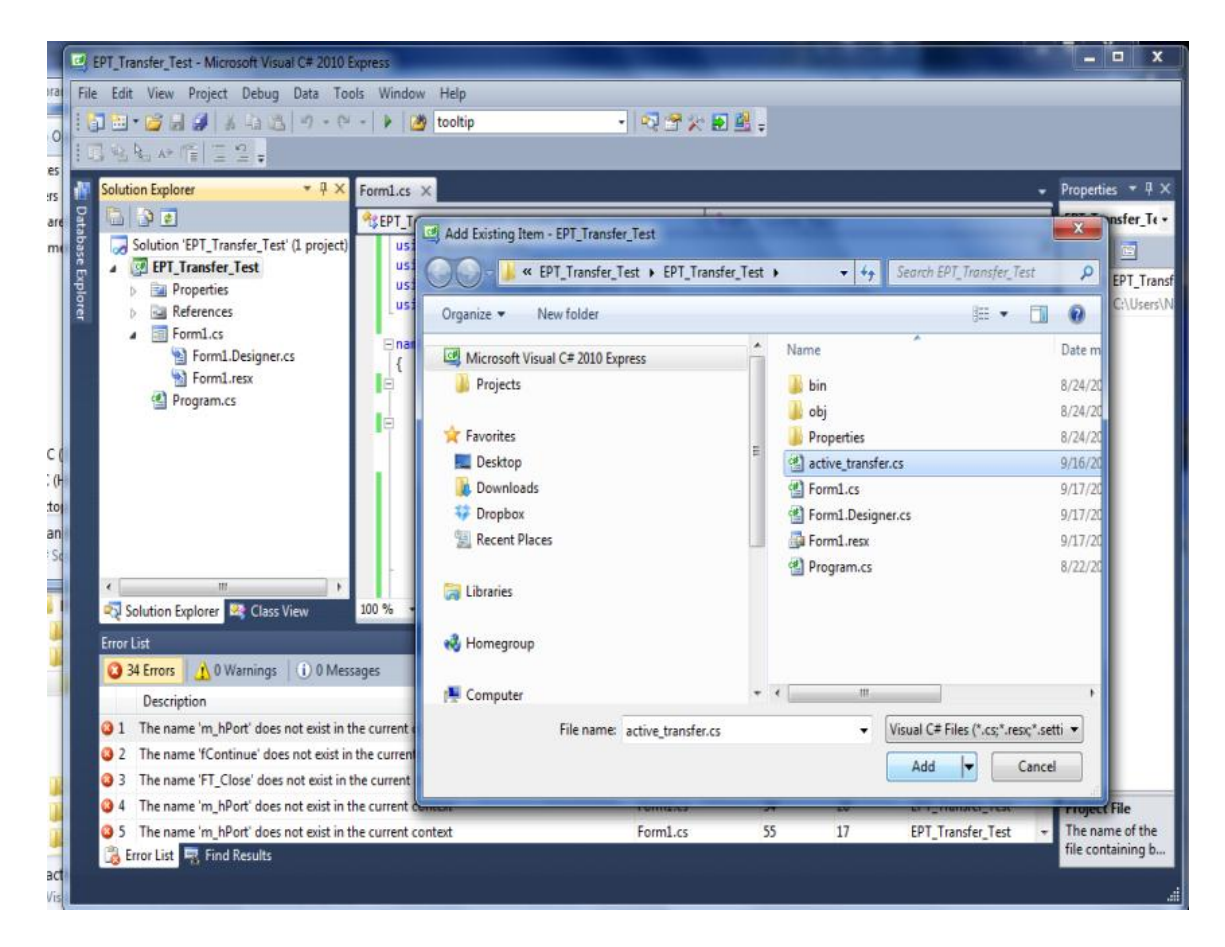

In the C# Express Solution Explorer, you should be able to browse the files by clicking on them. There should be no errors noted in the Error List box.

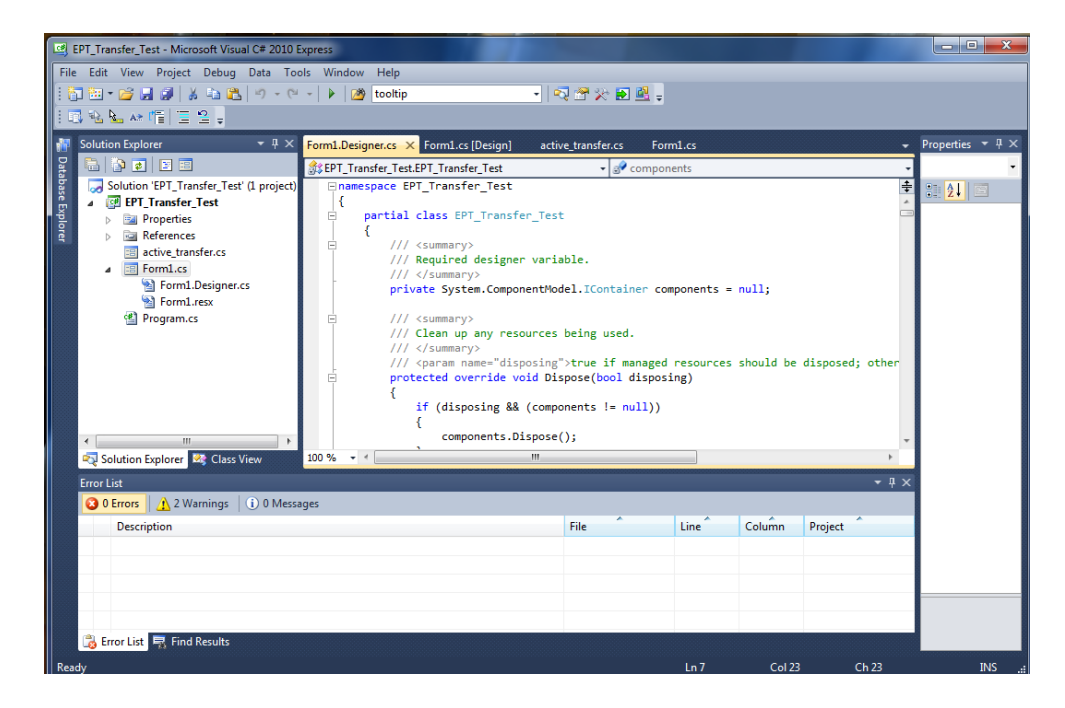

### <span id="page-43-0"></span>**1.8.3 Adding Controls to the Project**

Although, the C# language is very similar to C Code, there are a few major differences. The first is C# .NET environment is event based. A second is C# utilizes classes. This guide will keep the details of these items hidden to keep things simple. However, a brief introduction to events and classes will allow the beginner to create effective programs.

Event based programming means the software responds to events created by the user, a timer event, external events such as serial communication into PC, internal events such as the OS, or other events. The events we are concerned with for our example program are user events and the timer event. The user events occur when the user clicks on a button on the Windows Form or selects a radio button. We will add a button to our example program to show how the button adds an event to the Windows Form and a function that gets executed when the event occurs.

The easiest way to add a button to a form is to double click the Form1.cs in the Solution Explorer. Click on the  $\mathbb{R}^n$  button to launch the Toolbox.

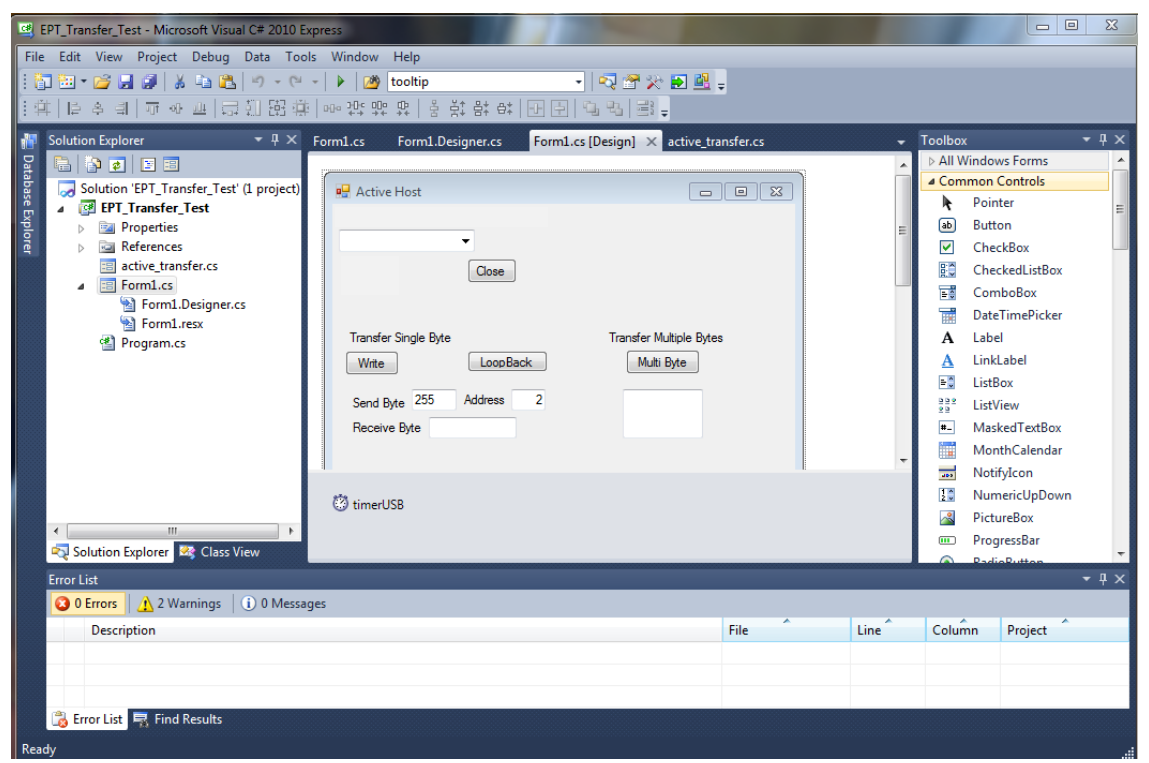

Locate the button on the Toolbox, grab and drag the button onto the Form1.cs [Design] and drop it near the top.

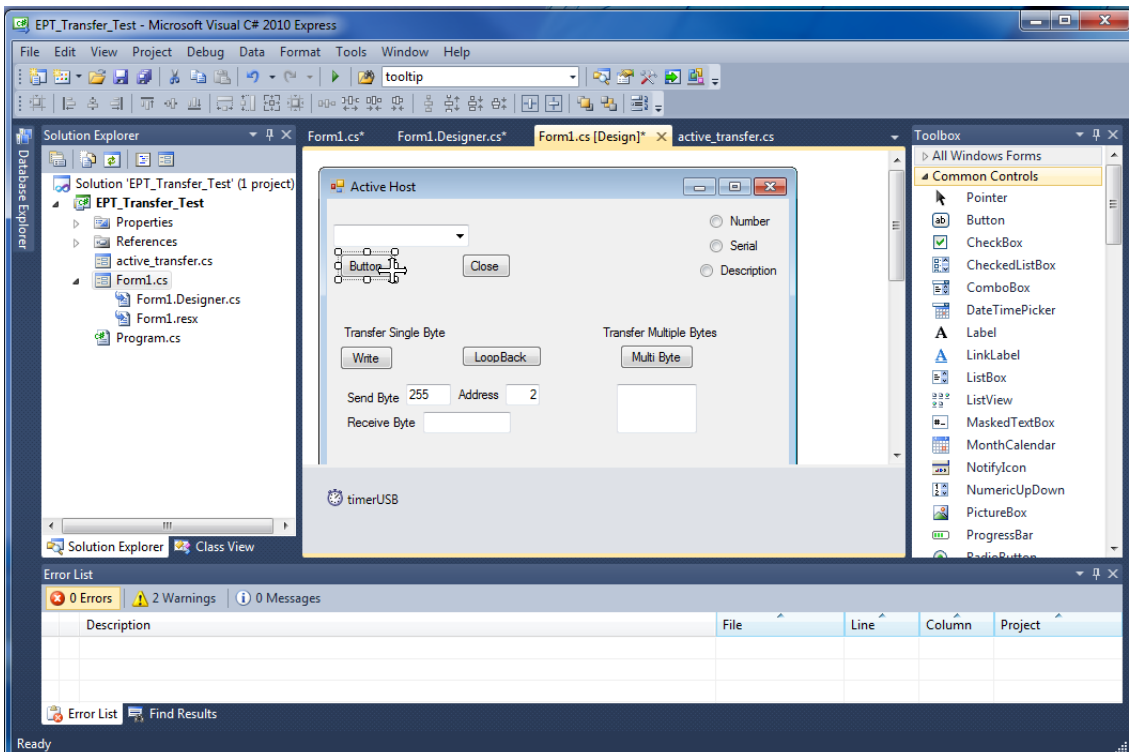

Go to the Properties box and locate the (Name) cell. Change the name to "btnOpen". Locate the Text cell, and change the name to Open.

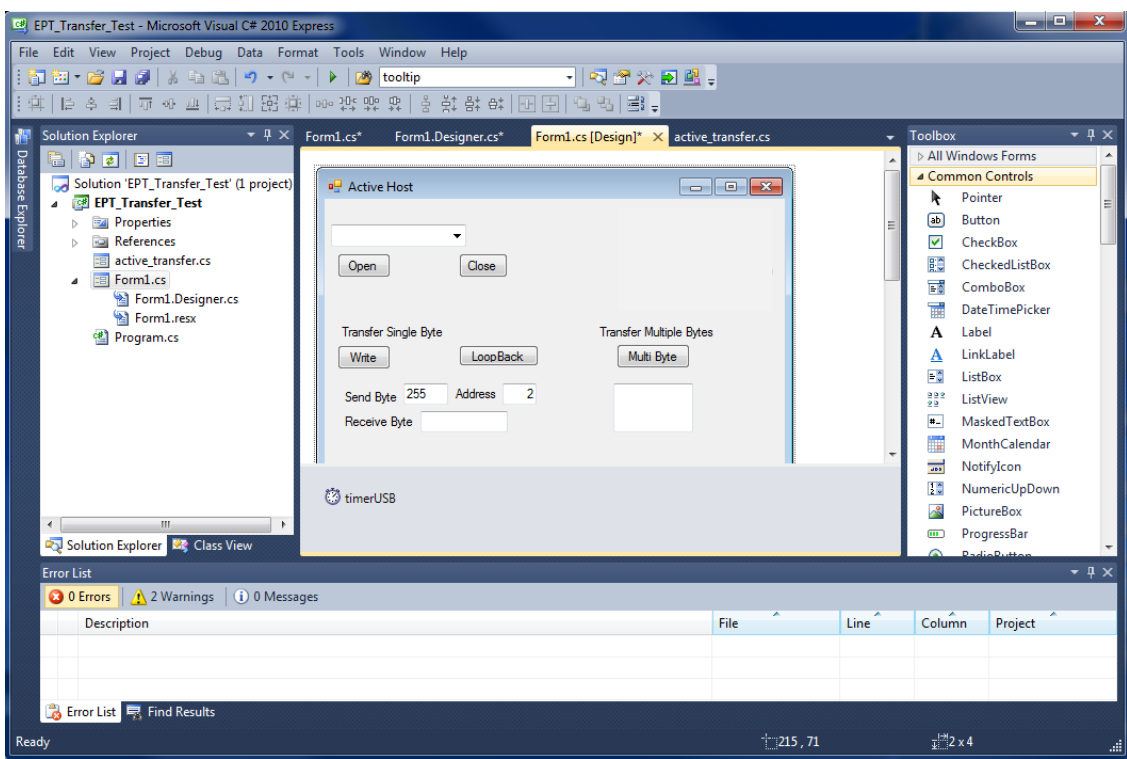

Double click on the Open button. The C# Explorer will automatically switch to the Form1.cs code view. The callback function will be inserted with the name of the button along with " click" appended to it. The parameter list includes (object sender, System.EventArgs e). These two additions are required for the callback function to initiate when the "click" event occurs.

Private void btnDeviceSel\_click(object sender, System.EventArgs e)

There is one more addition to the project files. Double click on the Form1.Designer.cs file in the Solution Explorer. Locate the following section of code.

```
//
// btnOpen
//
      this. btnOpen.Location = new System.Drawing.Point(12, 51);
      this. btnOpen.Name = "btnDeviceSel";
     this. btnOpen.Size = new System.Drawing.Size(50, 23);
     this. btnOpen.TabIndex = 4;
      this. btnOpen.Text = "Init";
      this. btnOpen.UseVisualStyleBackColor = true;
     this. btnbtnOpenDeviceSel.Click += new System.EventHandler(this.
btnOpen_Click);
```
This code sets up the button, size, placement, and text. It also declares the "System.EventHandler()". This statement sets the click method (which is a member of the button class) of the btnOpen button to call the EventHandler –btnOpen\_Click. This is where the magic of the button click event happens.

```
private void btnOpen_Click(object sender, System.EventArgs e)
Ó
          €
              Open Selected Device();
          Y
          private void btnClose Click(object sender, System.EventArgs e)
Ė
          ſ.
              if (m_hPort != 0)€
                  fContinue = false;// it will stop in x seconds - not sure if this is proper
                  Thread.Sleep(800);
                  FT_Close(m_hPort);
                  m_hPort = 0;
              ŀ
              radNumber.Checked = true;
```
When btnOpen Click is called, it calls the function "Open Selected Device()". This function is defined in the dll and will connect to the device selected in the combo box. This is a quick view of how to create, add files, and add controls to a C# project. The user is encouraged to spend some time reviewing the online tutorial at <http://www.homeandlearn.co.uk/csharp/csharp.html> to become intimately familiar with Visual C# .NET programming. In the meantime, follow the examples from the Earth People Technology to perform some simple reads and writes to the EPT USB/PLD Development System.

## <span id="page-46-0"></span>**1.8.4 Building the Project**

Building the EPT\_Transfer\_Test project will compile the code in the project and produce an executable file. To build the project, go to Debug->Build Solution.

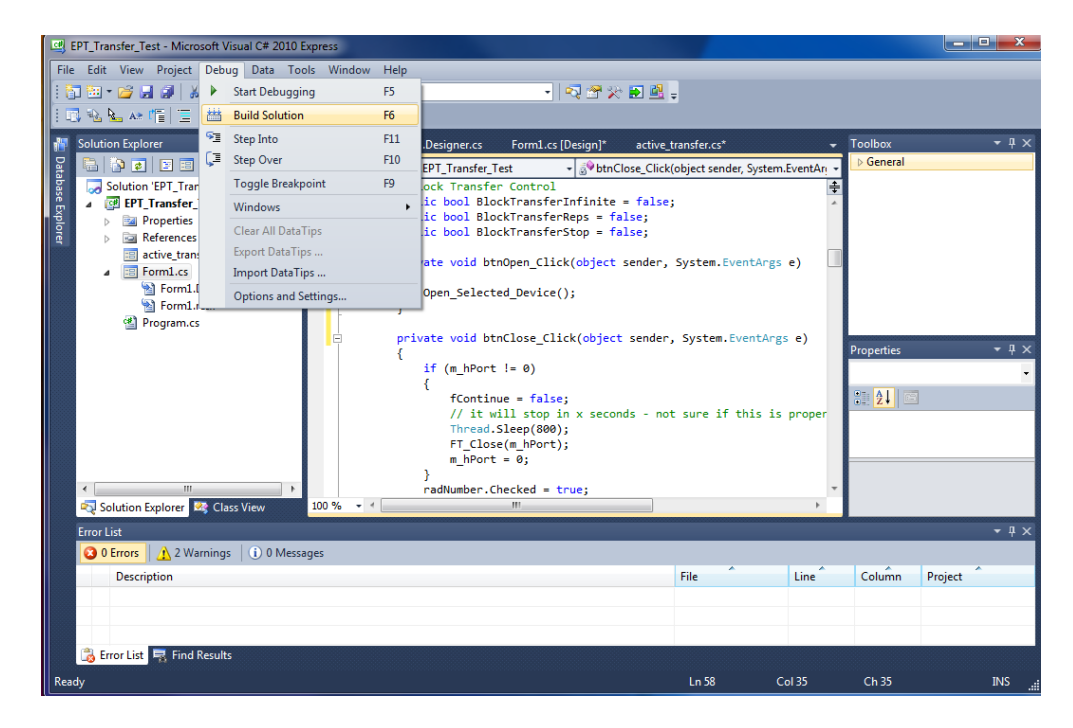

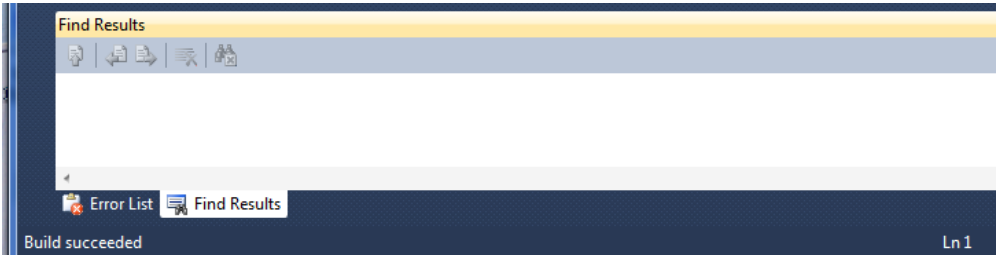

### <span id="page-46-1"></span>**1.8.5 Testing the Project**

Once the project has been successfully built, it produces an \*.exe file. The file will be saved in the Release or Debug folders.

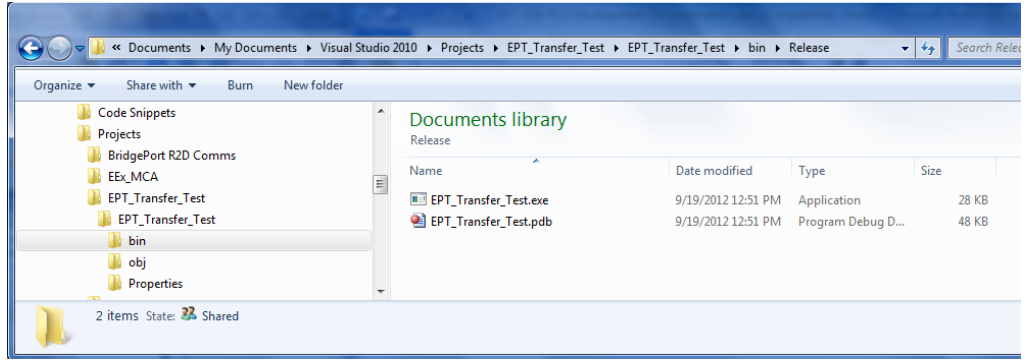

The EPT\_Transfer\_Text.exe file can now be tested using the EPT-570-AP-U2 board. To test the file, connect the EPT-570-AP-U2 to the Windows PC using Type A to Type Mini B USB cable. Make sure the driver for the board loads. If the USB driver fails to load, the Windows OS will indicate that no driver was loaded for the device. Go to the folder where the EPT\_Transfer\_Text.exe file resides, and double click on the file. The application should load with a Windows form.

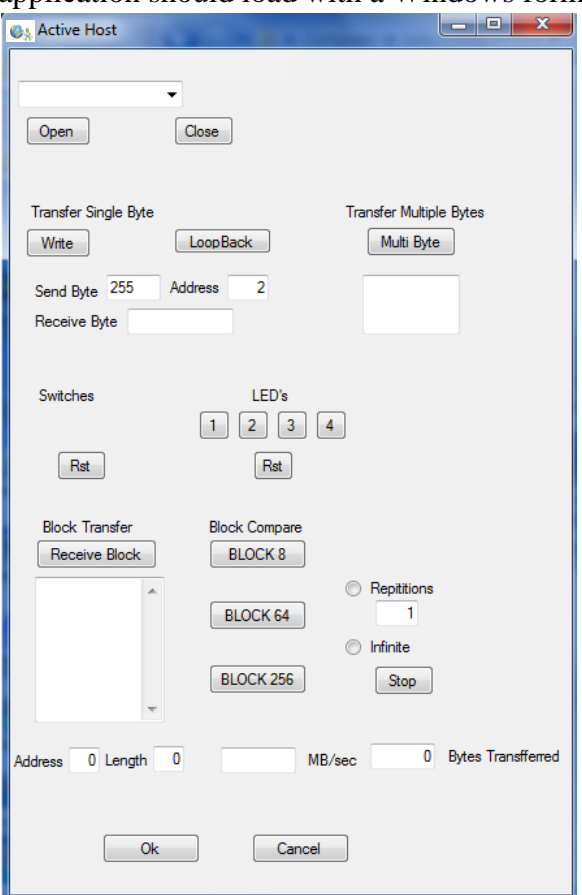

With the application loaded, select the USB/PLD board from the dropdown combo box and click on the "Open" button. Click on one of the LED buttons in the middle of the window. The corresponding LED on the EPT-570-AP-U2 board should light up. [Add more steps to verify the operation of the project]

# <span id="page-48-0"></span>**2 2. EPT Drivers**

The EPT USB/PLD Development system requires drivers for any interaction between PC and the EPT-570-AP-U2. The communication between the two consists of programming the PLD and data transfer. In both cases, the USB Driver is required. This will allow Windows to recognize the USB Chip and setup a pathway for Windows to communicate with the USB hardware.

# <span id="page-48-1"></span>*2.1 USB Driver*

The EPT-570-AP uses an FTDI FT2232H USB to Serial chip. This chip provides the USB interface to the PC and the serial/FIFO interface to the PLD. The FT2232H uses the ftdibus.sys driver. This driver is loaded upon connection of the EPT-570-AP to the PC by the ftdibus.inf file. To install these two files onto your PC, use the FTDI Combined Driver Model CDM 2.08.xx WHQL Certified (xx signifies the latest release). The installation of the CDM 2.08.xx is easily accomplished using the executable. Just download the executable

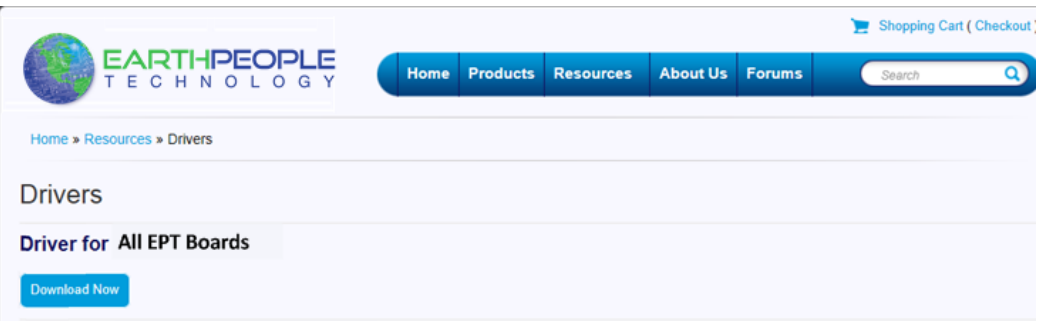

When the download is complete, click Run on the banner to start the install of the driver files.

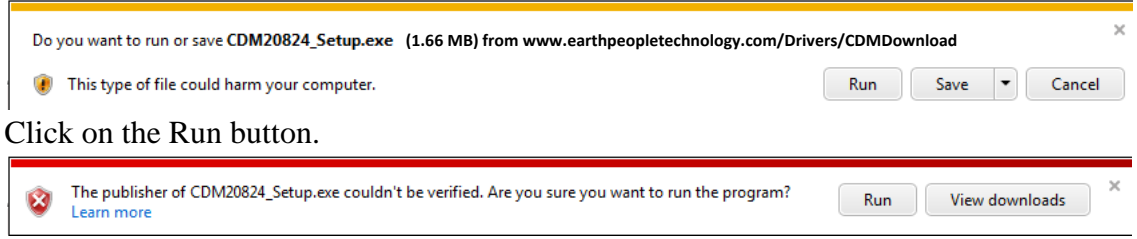

Click on the Run button again. The Console will come up and indicate the installation and completion of the drivers.

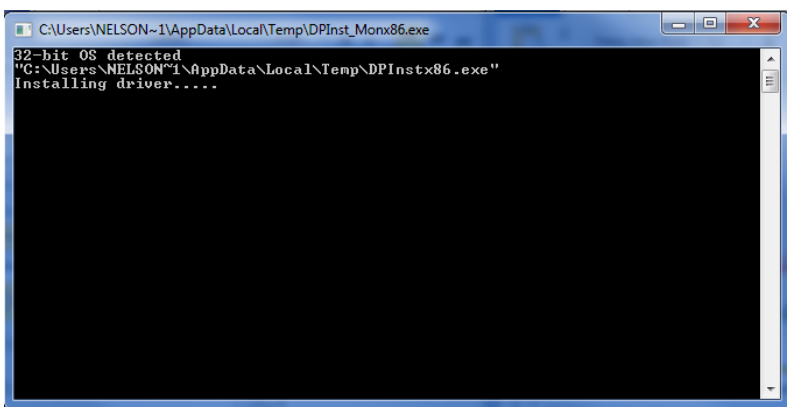

The driver files will automatically install in the System Registery.

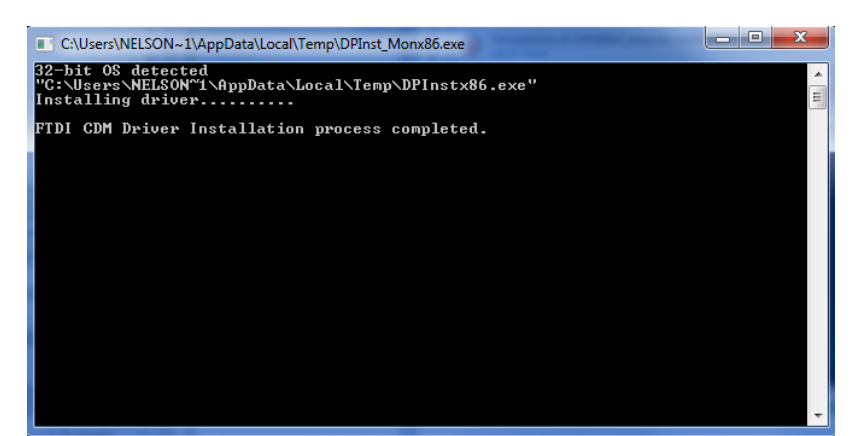

When this is complete, the drivers are installed and the EPT-570-AP can be connected to the PC and used.

## <span id="page-49-0"></span>*2.2 JTAG DLL Insert to Quartus II*

The JTAG DLL Insert to Quartus II allows the Programmer Tool under Quartus to recognize the EPT-570-AP. The EPT-570-AP can then be selected and perform programming of the PLD. The file, jtag\_hw\_ mbftdi\_blaster.dll must be placed into the folder that hosts the jtag\_server for Quartus. This dll is available for Windows XP 32 bit, Windows 7 32-bit and Windows 7 64-bit.

Close out the Quartus II application. Download the file from the EPT website.

```
Driver for Quartus II Programmer
```
Download Now

Open file and click on the Save As button.

Do you want to open or save mBlasterFtdi\_v1\_2.zip from www.earthpeopletechnology.com/Drivers/MBlasterFtdi\_v1\_2 Open Save  $\bullet$  Cancel  $\times$ 

When the Save Dialog box opens, click on "New Folder" and enter Temp\_EPT" as the folder name. Click Enter.

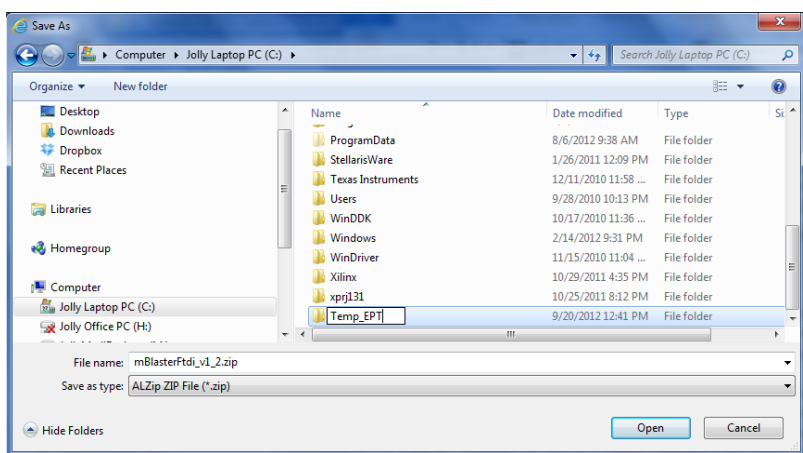

Unpack the zip file using an unzip tool.

If your system is Windows 64 bit follow these directions:

Windows 64 bit

- 1. Open the C:\Temp\_EPT\Win\_Quartus\_Programmer\_v10b\win\_quartus\_prog\_v10b\x64 folder.
- 2. Select the file "jtag\_hw\_mbftdi\_blaster.dll" and copy it.
- 3. Browse over to C:altera\11.1sp2\quartus\bin64.
- 4. Right click in the folder and select Paste
- 5. Click Ok.
- 6. Open the Quartus II application.

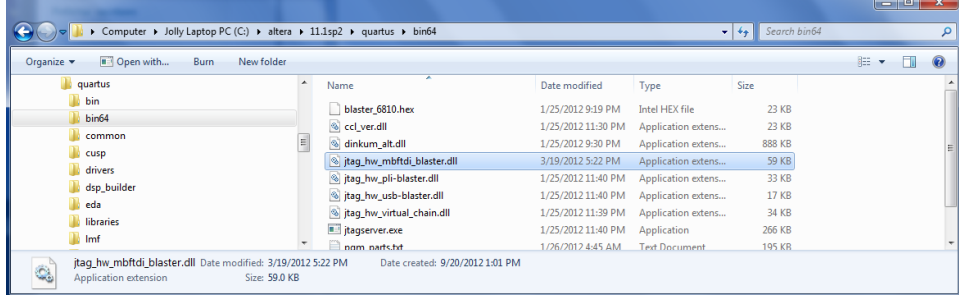

The DLL is installed and the JTAG server should recognize it. Go to the section "Programming the PLD" of this manual for testing of the programming. If the driver is not found in the Programmer Tool->Hardware Setup box, see the JTAG DLL Insert to Quartus II Troubleshooting Guide.

If your system is Windows 32 bit follow these directions:

Windows 32 bit

1. Open the

C:\Temp\_EPT\Win\_Quartus\_Programmer\_v10b\win\_quartus\_prog\_v10b\win32 folder.

- 2. Select the file "jtag\_hw\_mbftdi\_blaster.dll" and copy it
- 3. Browse over to C:altera $\1.1$ sp2 $\quartus\binom{bin}{n}$ .
- 4. Right click in the folder and select Paste
- 5. Click Ok.
- 6. Open the Quartus II application.

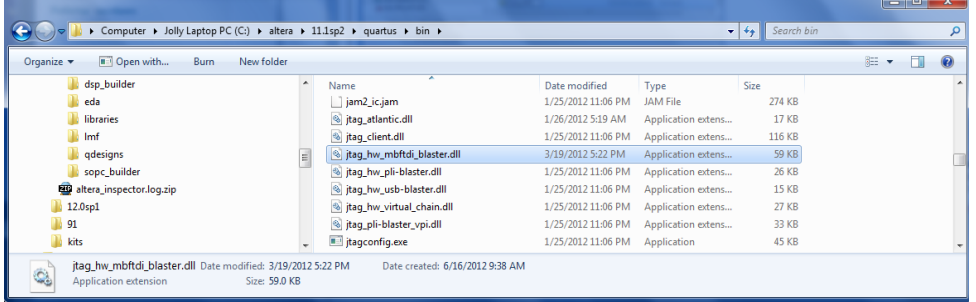

The DLL is installed and the JTAG server should recognize it. Go to the section "Programming the PLD" of this manual for testing of the programming. If the driver is not found in the Programmer Tool->Hardware Setup box, see the JTAG DLL Insert to Quartus II Troubleshooting Guide.

## <span id="page-51-0"></span>*2.3 Active Host Application DLL*

To use the Active Host Application Software, the Active Host DLL must be included in the Microsoft Visual project. The Active Host Application Software will allow the user to create a custom application on the PC to perform Triggers and Data Transfer to/from the EPT-570-AP. The methods and parameters of the Active Host DLL are explained in the Active Host Application section. Download this file from the EPT website.

```
Driver for Active Host API
```
Download Now

Save the dll in the top level folder of the user project under the Microsoft Visual project. See the Active Host Application for instructions on how to add the dll to the Microsoft Visual project.

[Insert picture of Active Host Application DLL in Microsoft Visual project project folder]

# <span id="page-51-1"></span>**3 3. The Development Process**

There is no standard for developing embedded electronics. The best method is the one that works for the user. These methods can range from a top down approach where the design is written down first and all code is written, then compile, execute and test. Or a bottom up approach can be pursued where a small piece of the project is assembled and verified (i.e. I2C communication to a sensor). Then the next piece is assembled and verified (i.e. collect sensor data in a storage buffer) and connected to the first. And so

on, until the whole design is complete. Or any infinite combination of these two extremes.

## <span id="page-52-0"></span>*3.1 Designing a Simple Data Collection Sampler*

#### <span id="page-52-1"></span>**3.1.1 The User Microcontroller Board (Objective Device)**

Using the features and capabilities of the development system associated with the objective device circuit board (referenced in figure 1 as "Microcontroller"), the user will develop the source code and download the resulting binary code to the memory of the objective device. This code will control the various functions of the objective device and produce data which can check the health and operation of the device. The user should include recording capability of appropriate signals and data to permit monitoring of the objective device operation through the PLD program.

## <span id="page-52-2"></span>**3.1.2 Designing a Simple Data Collection Sampler**

<span id="page-52-3"></span>**3.1.3 Select I/O's for Fast Throughput on Arduino**

<span id="page-52-4"></span>**3.1.4 Coding the Arduino Data Sampler**

### <span id="page-52-5"></span>**3.1.5 Building Arduino Project**

### <span id="page-52-6"></span>**3.1.6 Programming the Arduino**

### <span id="page-52-7"></span>**3.1.7 PLD Active Transfer Coding and Initiation**

In order to control and debug the objective device operation it is necessary to devise a test function to be loaded and executed in the PLD of the EPT-570-AP board. This test function will transfer data and control signals to and from the objective device to execute the user's code in the objective device and permit the results of its operation to be displayed on the Hyper Serial Port GUI.

The test function is coded using the Altera Quartus II system software. Development of the Quartus II program to be downloaded to the PLD involves four steps, briefly described as follows:

### <span id="page-52-8"></span>**3.1.8 PLD: Define the User Project.**

This step defines the user's test program and includes modules from the EPT Active Transfer Library. It contains a set of files with a ".xco" name extension which select particular operations to perform (e.g., byte transfer, block transfer, trigger). These files connect to elements of the "EPT-Active-Transfer Library.xco" file. All of these files are available on the Earth People Technology website. The primary file defining the user's PLD configuration is named "Top-Level.v" which defines PLD pin distribution and logic functions. Clearly, logic and instructions laying out the PLD code

must be compatible with the code and pin layout of the objective device. PLD pin usage is defined in the pin planner file "Top-Level.pin". Details of how to generate Top-Level.v files and Top-Level.pin files are given in the Quartus II software usage description. EPT Active Transfer library modules and their functions are listed in Figure 5.

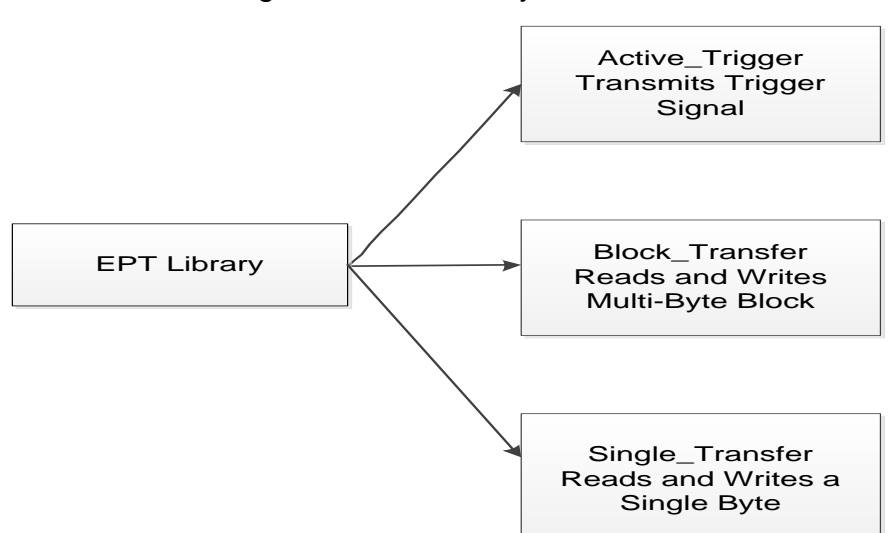

Figure 5. EPT Library Modules

#### <span id="page-53-0"></span>**3.1.9 PLD: Compile/Synthesize**

The Quartus II window contains a command to select the compile/ synthesize operation. The result of this step is either a file containing the PLD code with ".pof" name extension or errors are identified which the user should correct and then recompile. Note that in addition to fatal errors, the compile process can produce "warnings" which do not necessarily prevent execution of the code but which should be corrected eventually. The Notepad++ text editor is a valuable tool in editing and correcting the Quartus II source code.

#### <span id="page-53-1"></span>**3.1.10 PLD: Program the PLD**

The final step is downloading the ".pof" file to the PLD. This is initiated in the Quartus II software by selecting the "Program" command in the Quartus II window. Note that the software driver described in section 2.2 must be loaded in Quartus II, which will ensure that the program code is downloaded to the PLD via the JTAG/Side A I/O bus.

#### <span id="page-53-2"></span>**3.1.11 PC Coding the Active Host**

After the program is downloaded to the PLD, the software becomes ready and starts the execution process.

- <span id="page-54-0"></span>**3.1.12 Compiling the Active Host Application**
- <span id="page-54-1"></span>**3.1.13 Connecting the Project Together**
- <span id="page-54-2"></span>**3.1.14 Testing the Project**

#### <span id="page-54-3"></span>**3.1.15 Hyper Serial Port (HSP) Application**

Communication with the PLD code from the PC is effected through the Hyper Serial Port which transmits to and from the PLD via the FT245/Side B channel. Note that the Hyper Serial Port does not download any information for storage in the PLD memory, but merely sends and receives signals to and from the active library modules in the PLD. The EPT USB/PLD system permits up to eight separate trigger, byte transfer and block transfer modules to be loaded in the PLD via the Quartus II software system.

HSP contains an embedded scripting evaluator which enables Python scripts to be used to generate commands to read and write to the PLD trigger and active transfer modules in the PLD. Details of the Python language are given at [http://www.python.org/.](http://www.python.org/) IronPython is an implementation of the Python language for operation within the Microsoft .NET environment. Details of the IronPython implementation are given at [http://www.python.org/.](http://www.python.org/) Notepad++ is a useful text editor for generating and editing the Python scripts.

HSP also provides a visual control and interface window with a variety of control options available. Details are provided at the HSP website, <http://earthpeopletechnology.com/> where the software may be downloaded to a user's PC.

# <span id="page-54-4"></span>**4 4. Summary of Hyper Serial Port (HSP) Capabilities**

HyperSerialPort is a serial terminal emulator which has built in tools to assist developers of embedded electronics to quickly diagnose problems associated with the design and programming of microcontrollers. It is built on the Microsoft .NET Framework 4.0 and designed for Windows 7, 32-bit. It has been tested also with Windows XP. Various embedded electronics evaluation tools are included in HSP. These are briefly described in the following sub-sections.

#### <span id="page-54-5"></span>*4.1 Embedded Scripting Evaluator*

The Embedded Scripting Evaluator allows developers to run Python scripts within the HSP environment. This will allow users to develop real time feedback loops to mimic processor-to-device communications. The user could write a script to emulate an I2C device and use an embedded processor to communicate with the I2C device and debug communication errors. Caution must be used when using this mode. HSP does not put any restrictions on using Python scripts and thus user scripts could be generated which could damage the OS. Care must used when writing Python scripts in this mode.

#### <span id="page-55-0"></span>*4.2 Send Character Timer*

The Send Character Timer Function allows the user to send a repeating character or string at a timed sequence over the serial port. This function utilizes the high resolution property of Windows 7 OS. This will allow the timer to reach up to 700 microseconds between characters sent. Some caution must be exercised with timed sequences in the Windows 7 OS. This operating system is a non-deterministic operating system. This means it cannot guarantee the timer will expire at 700 microseconds for each sequence.

#### <span id="page-55-1"></span>*4.3 External Trigger*

The External Trigger function will pause the incoming characters on a serial port until a selected character or string appears on the selected trigger serial stream. This allows the user to capture an event that may be difficult to see when a serial stream is continuously updating the serial terminal window.

# <span id="page-55-2"></span>**5 5. Example Application Arduino Motor Controller with PID Closed Loop Control Using the EPT USB/PLD Development System**

The Arduino Open Source Prototyping Platform is a readily available family of circuit boards (e.g., available from the Radio Shack Corporation). The Arduino UNO R3 board will be used here to illustrate an example application of the EPT USB/PLD Development System. This board contains a USB connector, an 8-bit microcomputer IC (also known as a microcontroller), and some memory plus several connector headers.

The Arduino system includes PC host software to generate and download instructions to the microcontroller. The user is referred to that source for information for programming the Arduino board. Following is an example Quartus II program for communicating with the Arduino board using the EPT USB/PLD system.

#### APPENDIX I

List of Abbreviations and Acronyms

- EPT Earth People Technology
- FIFO First In First Out
- FTDI Future Technology Device International
- HSP Hyper Serial Port
- I2C Inter-Integrated Circuit
- JTAG Joint Test Action Group
- PC Personal Computer
- PLD Programmable Logic Device
- USB Universal Serial Bus

## APPENDIX II

Details of the Altera EPM570 PLD